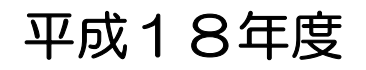

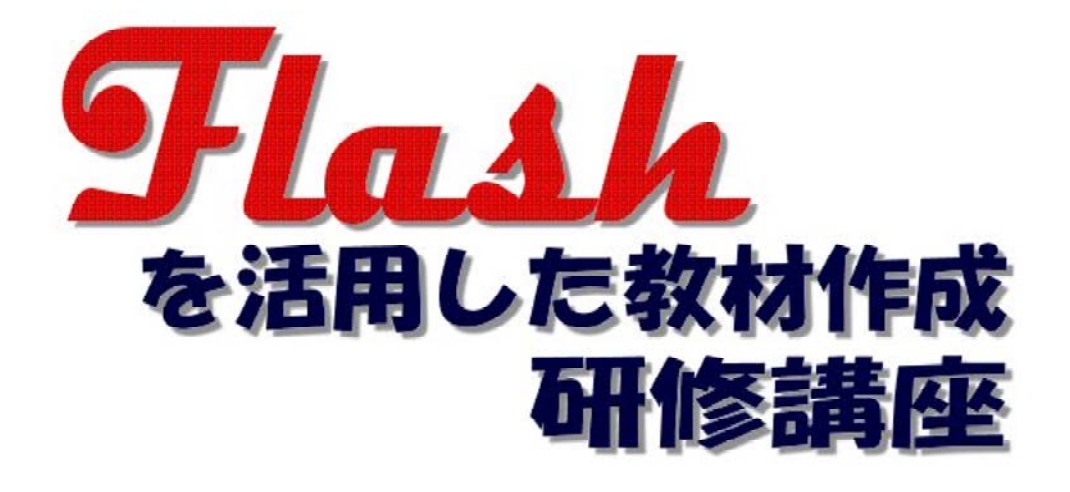

# 応用(ActionScript)編

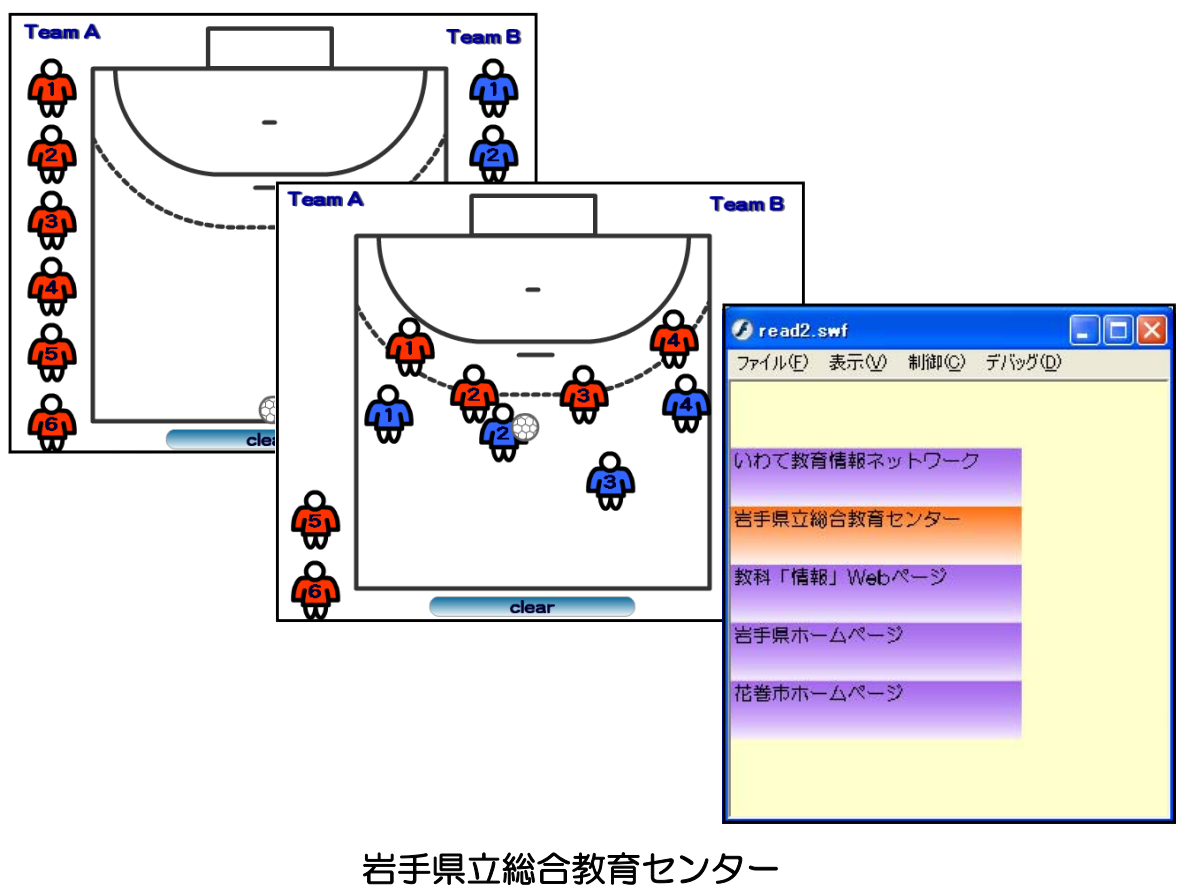

http://www1.iwate-ed.jp/

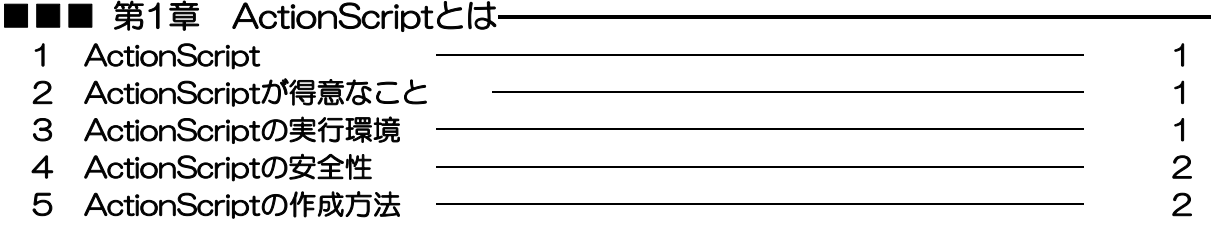

### ■■■ 第2章 ドラッグ&ドロップの活用

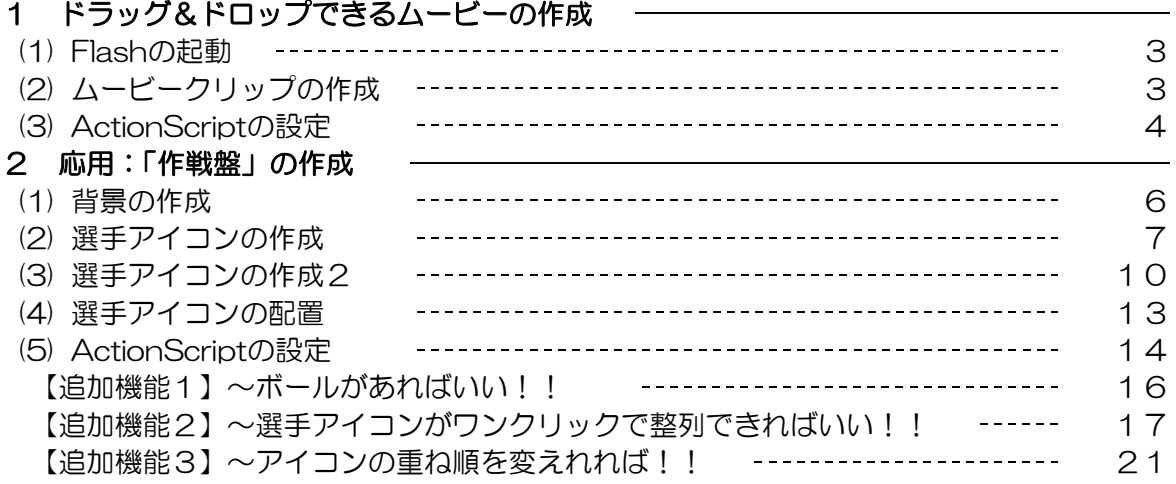

### ■■■ 第3章 外部ファイル (txt) 読込の活用–––––––––––

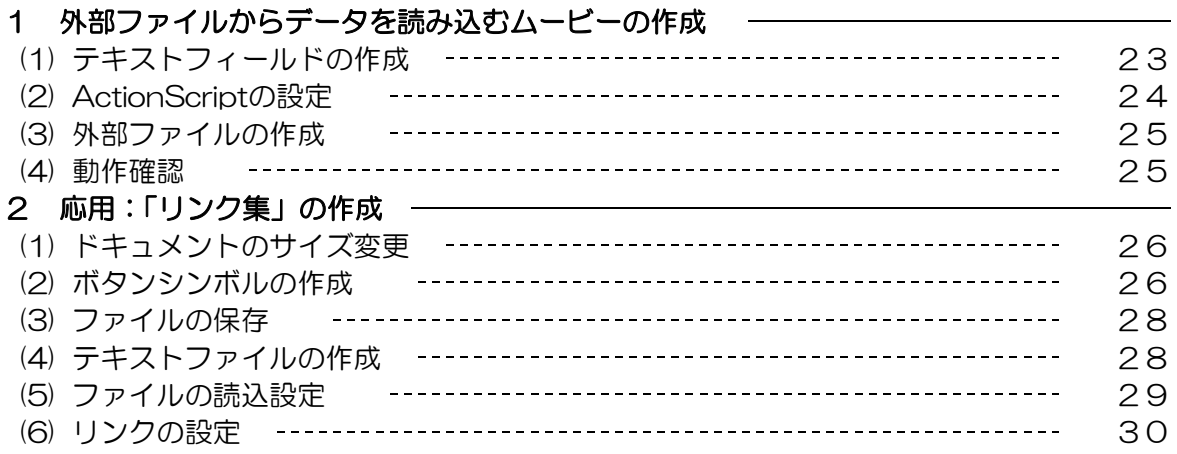

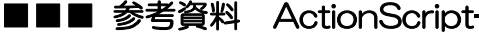

 $\longrightarrow$  31

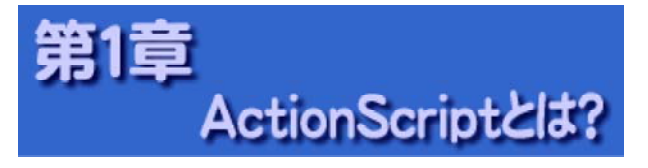

#### 1 ActionScript

ActionScript とは、 Flash に搭載されたオブジェクト指向のスクリプトです。 Flash で作成 したムービーに対して、命令を記述して実行することにより、ムービーを制御し、今まで以上に インタラクティブなコンテンツとして表現することができます。

#### 2 ActionScriptが得意なこと

ActionScript を使用すると、通常の Flash ムービーに次のような機能や処理を追加すること ができます。

■ムービークリップの位置・サイズ・色などを動的にコントロール ■点数計算や移動場所の座標計算 ■タイムラインのコントロール ■オプションボタンやリストボックスなどの使用 ■マウスの位置に合わせたムービークリップ制御 ■ムービークリップのドラッグ&ドロップ ■ムービークリップの入れ替え ■キーボードのキー判断 ■サウンドコントロール ■文字列表示 ■外部テキストの読み込み ■ CGI 利用 ■クラスやオブジェクトの自作

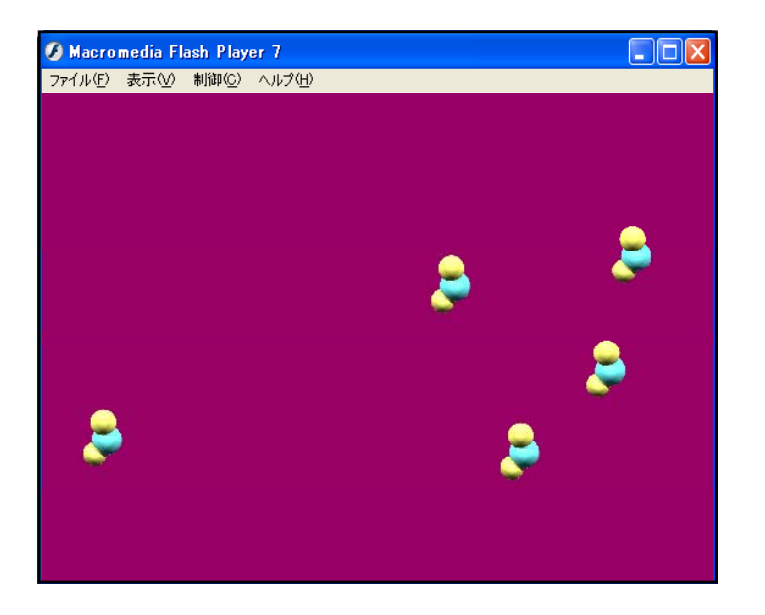

左図のように、特定の粒子が 画面内をランダムに動き回る場 合を考えてみましょう。壁にぶ つかって反射し、粒子どうしで ぶつかって反射するような動き は、その瞬間での位置について 衝突判定を判別する必要があり ます。

このようなコンテンツを作成 する場合には、ActionScript が得意とすることろです。

#### 3 ActionScriptの実行環境

Flash ムービーの配布形式には、大きく分けて2つのパターンがあります。ActionScript を 使用している場合も、同じように配布を行うことができます。

●ブラウザ上で再生

ブラウザ上で再生できる「\*.swf」形式で配布する方法です。多くのブラウザは Flash ム ービーを再生するためのプラグインや ActiveX コントロールを標準で備えているため、ど のようなブラウザで見ても、 Windows、 Macintosh、 そして UNIX でさえも同じ Flash ムービー+ ActionScript で同じようにコンテンツを表示することができます。

#### ●プロジェクタで再生

「プロジェクタ」と呼ばれる実行形式のファイ ルで再生する方法です。プロジェクタは Flash の 開発環境があればすぐに作成することができま す。ブラウザで再生する場合には、ブラウザがな かったり、最新のプラグインや ActiveX コントロ ールがなかったりする場合には再生されません が、実行形式のプロジェクタならば単体のファイ ルのみでムービーを再生することができます。

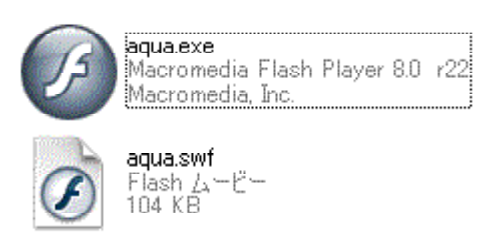

#### 4 ActionScriptの安全性

Web に公開する場合に編集するファイル (\*.fla) を Flash ムービー (\*swf) に変換しますが、 このとき ActionScript も書いたスクリプトそのままではなく、FlashPlayer 用のコードに変 換されます。swf 形式はオープンフォーマットで、そのファイルの仕様は公開されています。そ のため、コードから ActionScript へ戻す解析ツールもあるので、パスワードや重要な情報は、 ActionScript 内に残さないようにしましょう。また、複雑な処理も容易に書けるようになりま したが、あまりに重い処理をさせると FlashPlayer 側で ActionScript の実行を停止して、PC 全体に影響を及ぼさないようになっています。

#### 5 ActionScriptの作成方法

ActionScript を記述するには、まずムービーやムービークリップ、サウンドを用意しておい て、それに対して動きを付けていきます。

具体的に ActionScript を記述する作業は、「アクションパネル」を使用します。作成したム ービーのタイムラインやムービークリップなどを選択し、メニューから「ウィンドウ〕→[アク

ション1とたどるか、[F2] キーを押すとした図のよ うなアクションパネルが 表示されます。

このアクションパネル を使用してスクリプトを 記述していきます。アク ションパネルは、選択し た場所(フレーム、イン スタンス、ボタンなど) に対してスクリプトを記 述し、すでにスクリプト が記述されている場合に は、そのスクリプトを表 示します。

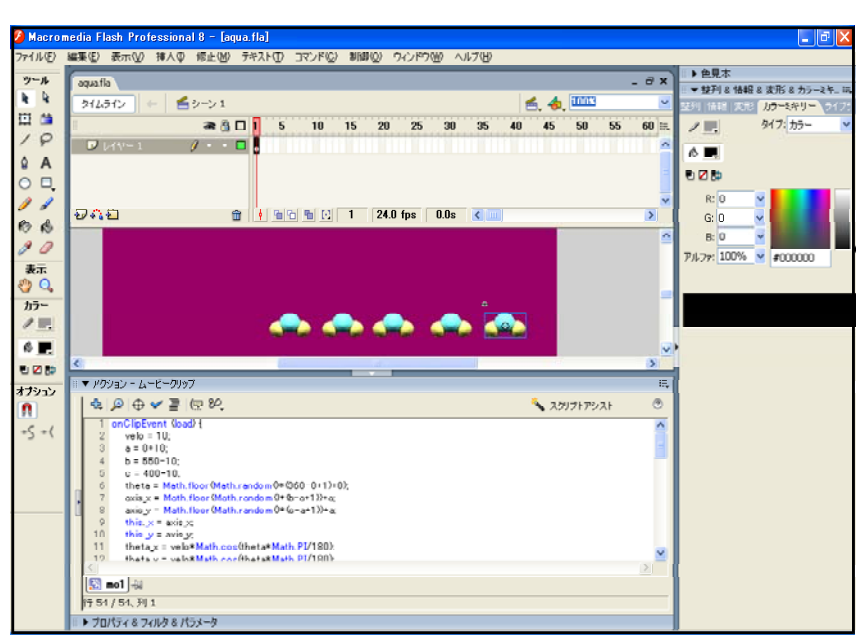

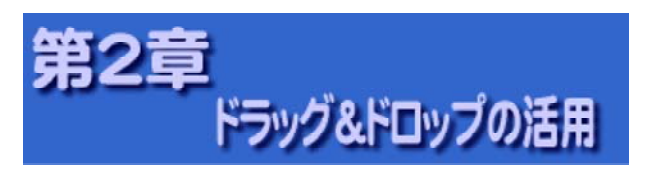

#### 1 ドラッグ&ドロップできる ムービーの作成

- (1) Flash の起動
	- (a) [スタート]から [すべてのプログ  $\exists \Delta$ ] - [Macromedia] -[Macromedia Flash 8]をクリック します。

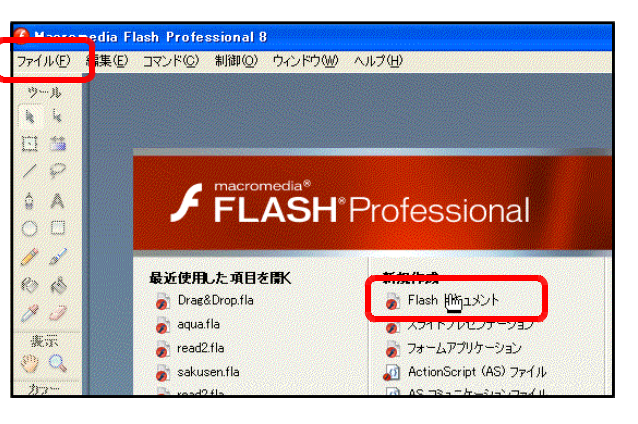

(b) Flash のメニューバーから[ファイ ル]ー「新規]もしくは、「Flash ドキ ュメント] をクリックします。

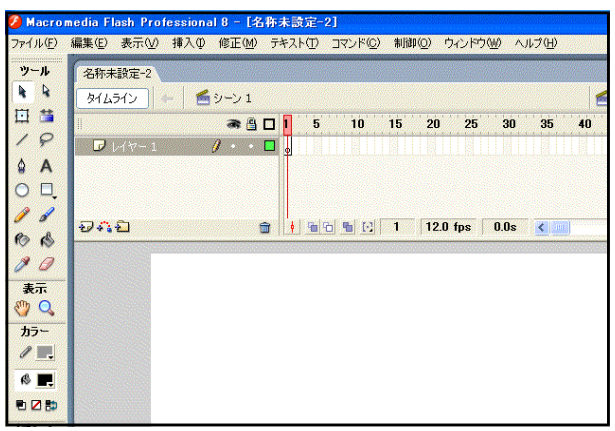

- (2) ムービークリップの作成
	- (a) ツールパネルの [楕円ツール] ◎ を クリックして、キャンパス上に円を描 きます。このとき、事前に[線のカラ ー]と[塗りのカラー]を設定してお きます。

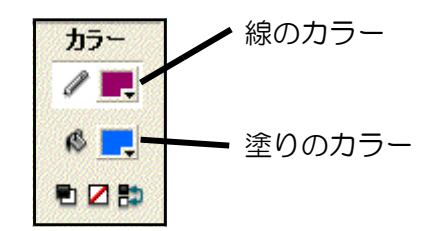

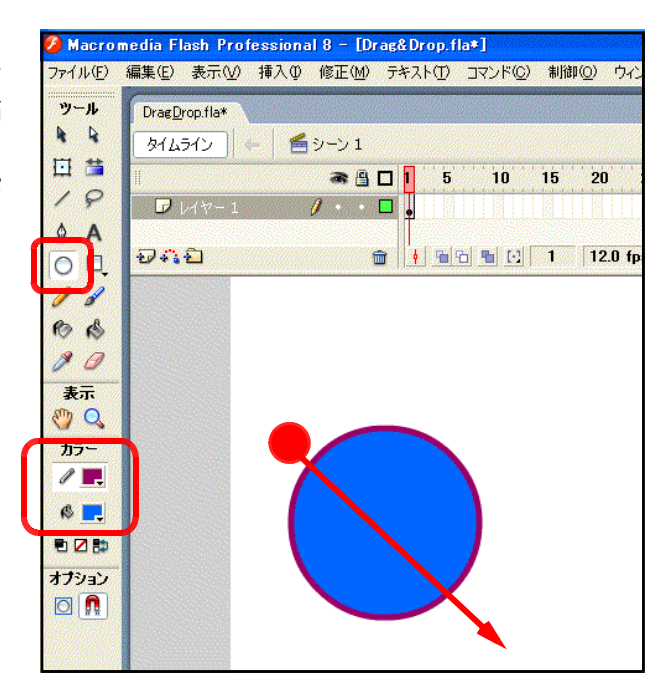

 $\mathbf{r}$ 

 $\mathscr{I}$  of **BB**  $00$  $+7$  $\mathbb{C}$   $\mathbb{C}$  $h \ell$  .  $C$ <sub> $\Box$ </sub> eze オプション  $\blacksquare$ 

(b) ツールパネルから [選択ツール] → をクリックして、円全体を範囲指定し ます。

- (c) メニューから [修正] [シンボル に変換]をクリックします。
- $\hat{Z}$  Macromedia Flash Professional 8  $\text{Drag&Drop,fla}$ ファイル(F) 編集(E) 表示(M) 挿入(M<mark>) 修正(M) テキスト(T) コマンド(Q) 制御</mark> **NA1X** KO)  $Ctr[+1]$ ツール DragDrop.fla シンボルに変換(C). EQ  $\overline{R}$ タイムライン
- (d) [シンボルに変換] ダイアログが表 示されますので、[名前: ]を 『円』、[タ イプ:]は『ムービークリップ』にチ ェックして、[OK] ボタンをクリック します。
- シンボルに変換 名前(M): 円  $\alpha$ 基準点(R): 200 タイプ(T): ◎ ムービークリップ キャンセル ○ボタン ○グラフィック 詳細

 $\epsilon$ 

- (e) 画面下の [プロパティ] をクリックし、プロパテ ィパネルを表示させます。
- (f) ムービークリップに『円』と名前を入 力します。これで描画された円は、シ ンボルとして変換され、『円』という名 前を付けました。

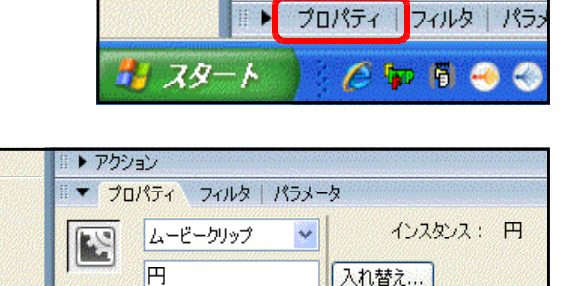

X: 115.0

 $Y: 119.0$ 

▶ アクション

#### (3) ActionScript の設定

(a) ツールパネルから [選択ツール] | | をクリックし、円のムービークリップ をクリックして選択します。

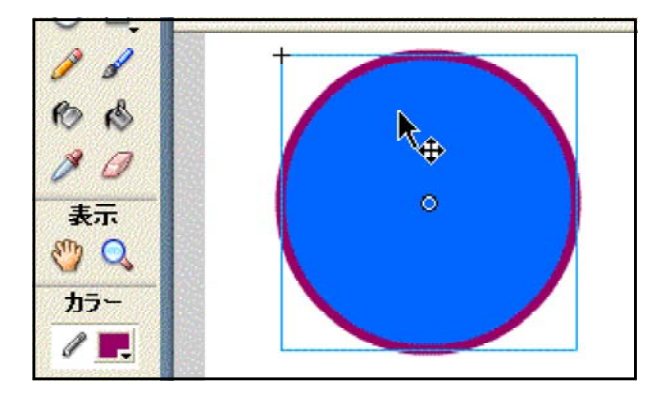

W: 152.0

H: 152.0

(b) 画面下の [アクション] をクリック して、アクションパネルを表示させま す。

∢

書 スタート

**▶ アクション** 

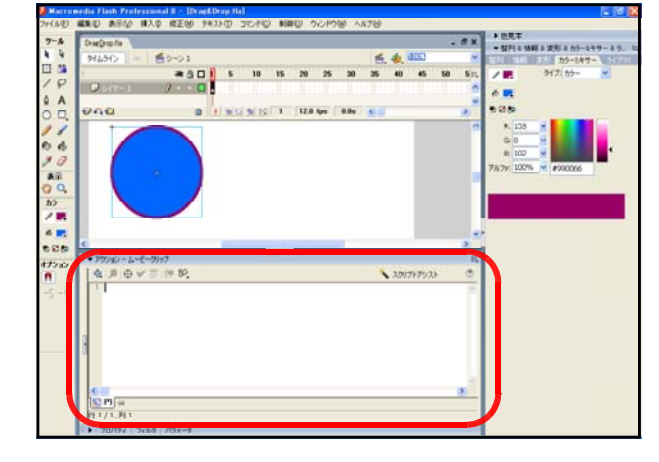

(c) 以下のスクリプトをアクションパネルに記述します。

■▶ プロパティ フィルタ パラッ

 $C$  in 500

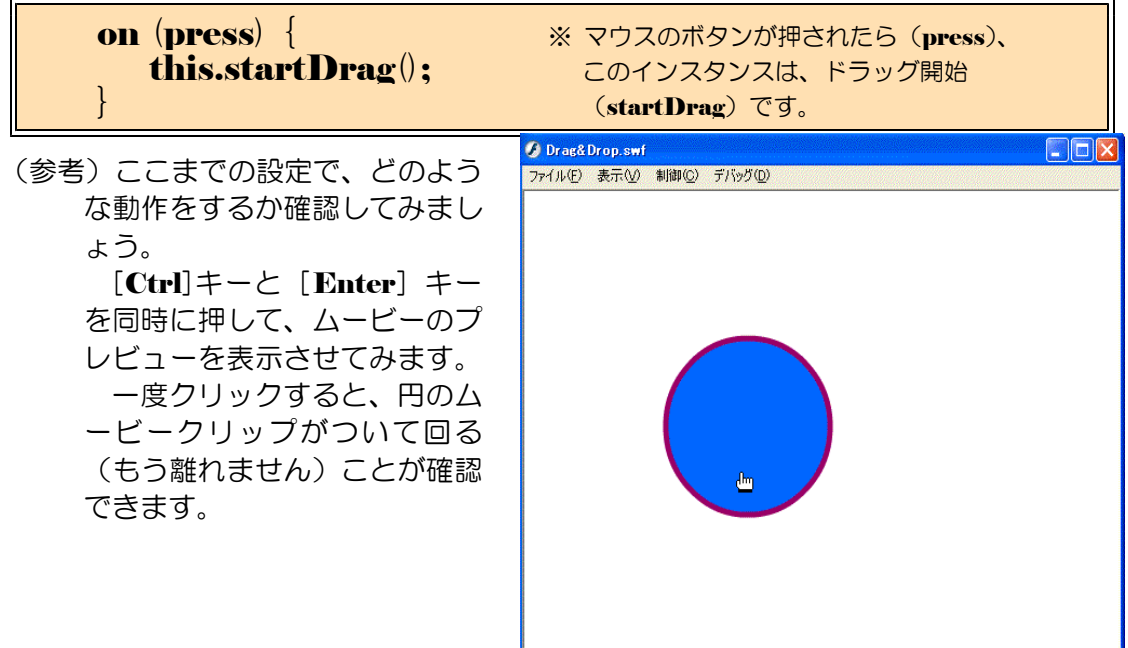

(d) 次にマウスボタンから手が離れたら、その場所にムービークリップが止まるためのスク リプトを入力します。先のスクリプトに続いて、以下のスクリプトを記述します。

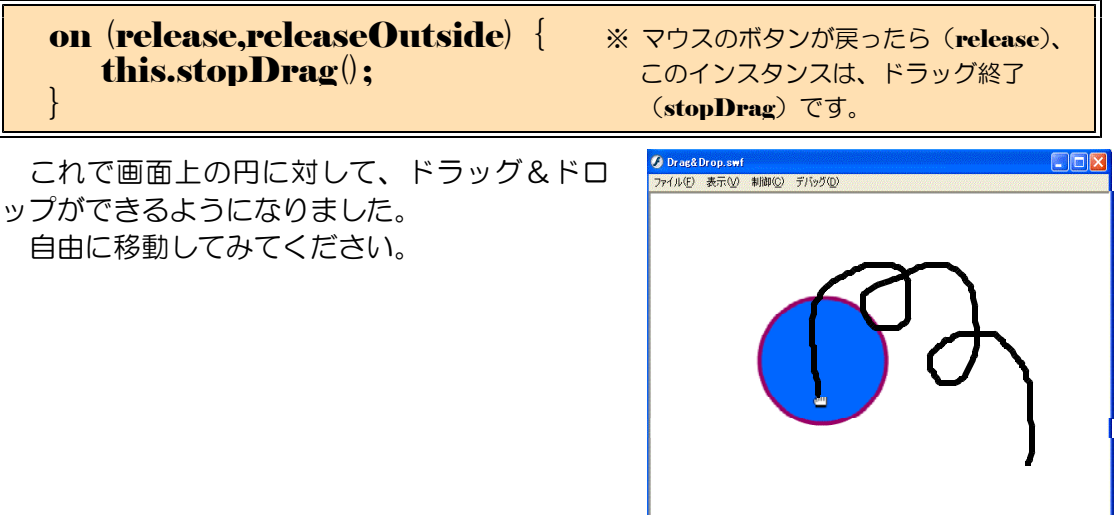

### 2 応用:作戦盤の作成

それでは、先に作成した「ドラッグ &ドロップできるムービー」を応用し て、作戦盤を作成してみましょう。

手順は簡単です。背景にその競技の コードを配置して、さらに2チーム分 の選手のアイコンを配置して、ドラッ グ&ドロップができる ActionScript を適用させれば、作戦盤が完成です。

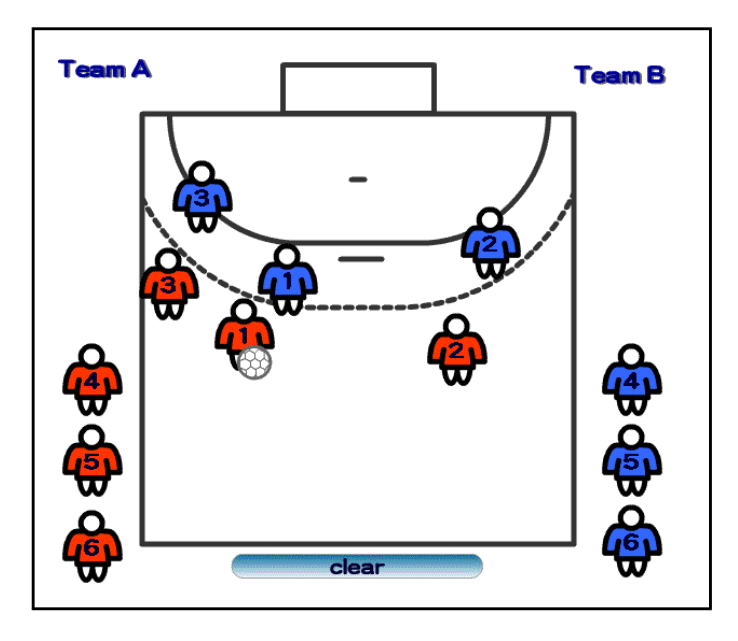

#### (1) 背景の作成

アクション フロバティーフィルタ ドキュメント 名称未設定-1

(a) Flash を起動して、[ファイル] ー「新規]をクリックして、新し いドキュメントを準備します。

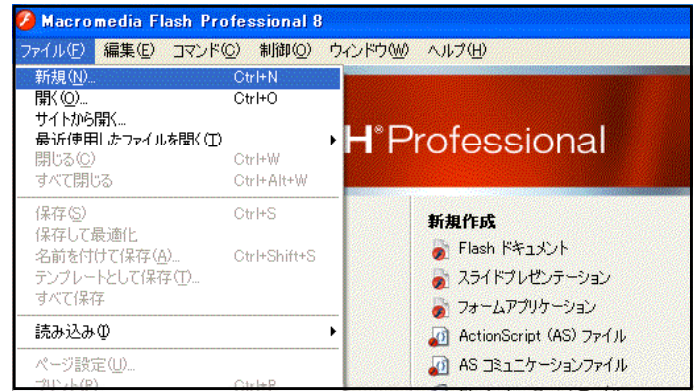

(b) ドキュメン します。画面 をクリックし リックします ロパティ]の れますので、  $\times$  [400px] ボタンをクリ

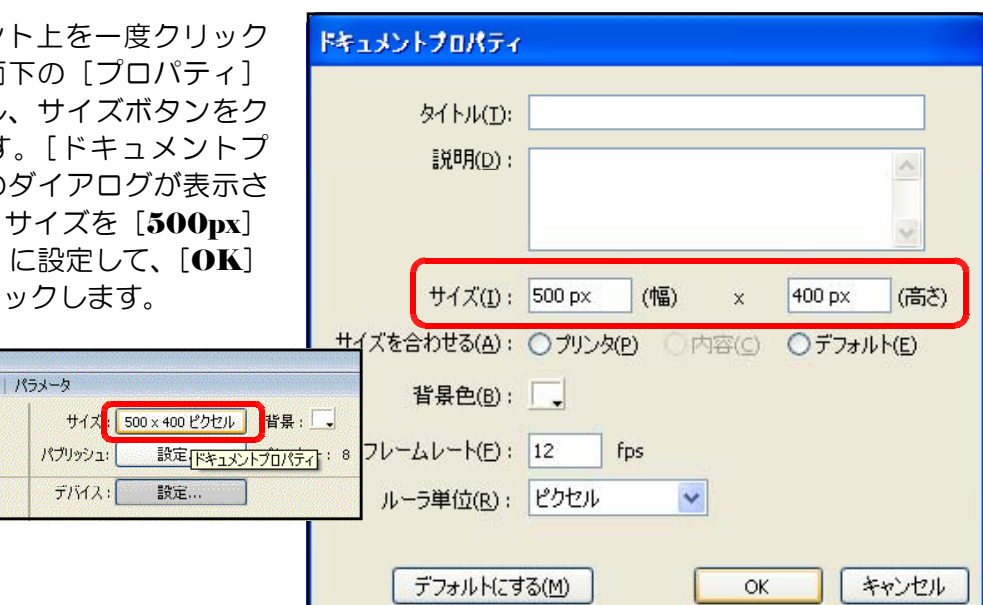

(c) [タイムライン]をクリックして、レイ ヤー名を[背景]に変更します。

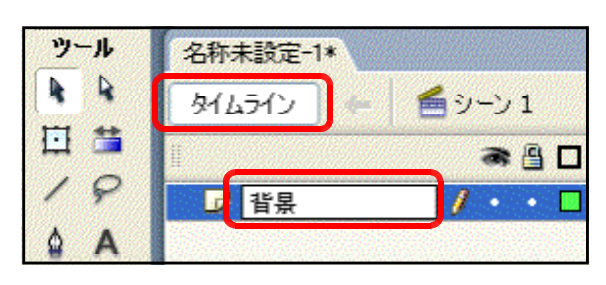

(d) 矩形ツール ゆ格円ツール を用いて競技のコード(反面)を 作成します。右図はハンドボール のコート半面です。

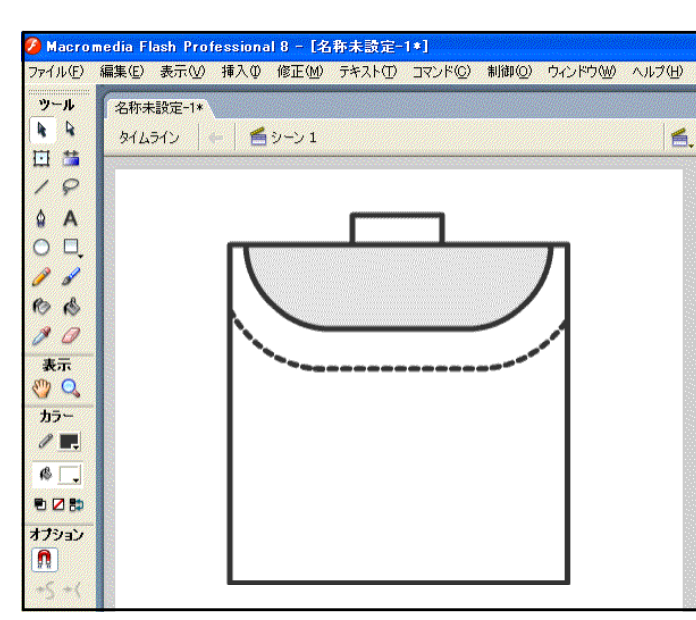

#### (2) 選手アイコンの作成

- $(a)$  メニューから「挿入] 「新規 シンボル]をクリックします。
- (b) [新規シンボルの作成] ダイア ログが表示されますので、タイプ は[グラフィック]を選択し、名 前を [TeamA] と入力して、 [OK] ボタンをクリックします。

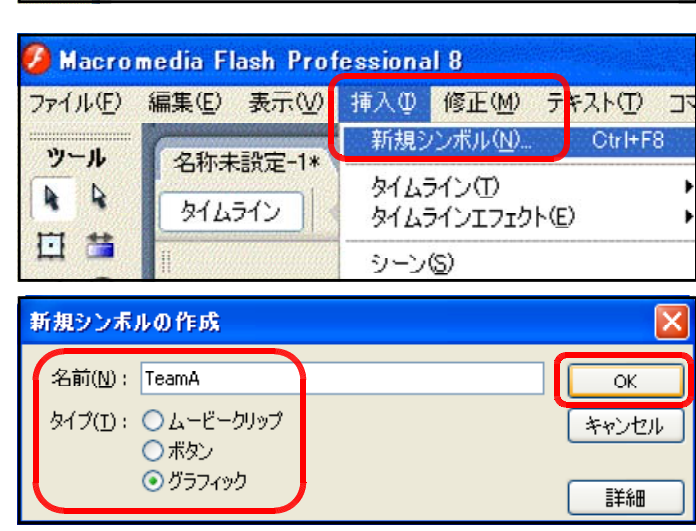

(c) 楕円ツール 2 を用いて、任意のサイズで縦 長の楕円を描画します。

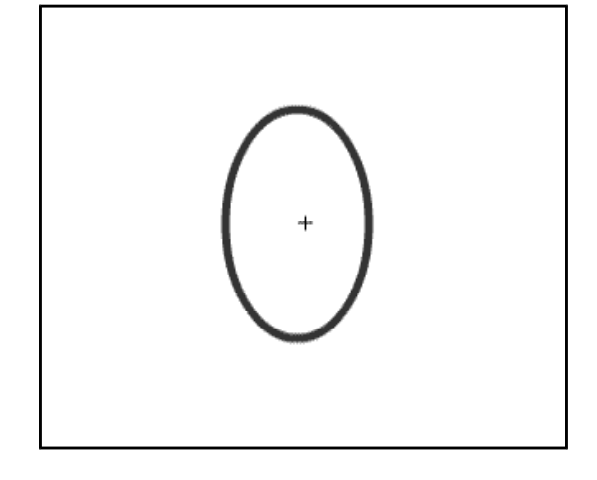

(d) 線ツール <br />
を用いて、楕円を横切るように線を 描画します。

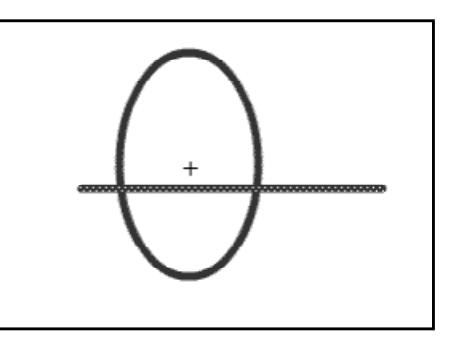

(e) 不必要な線を [Shift] キーを押しながら、選択して、[Del] キーをクリックして、削除 します。

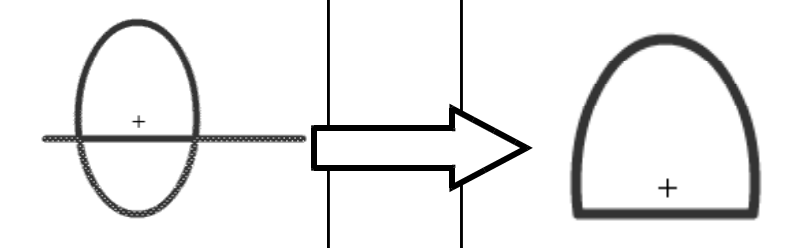

(f) さらに袖(そで)を作成するために、楕円と直線 を組み合わせて描画します。

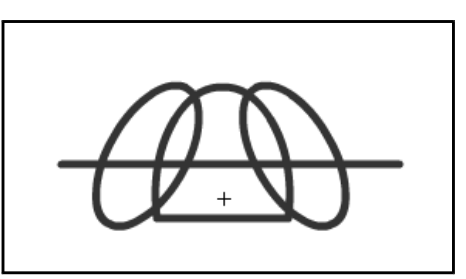

(g) 不必要な部分を削除して、シャツを完成させます。

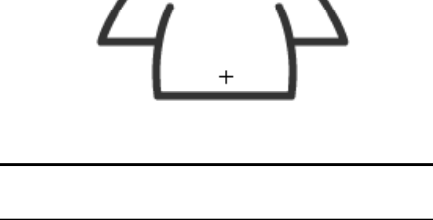

(h) 楕円ツールを用いて、顔を描画します。

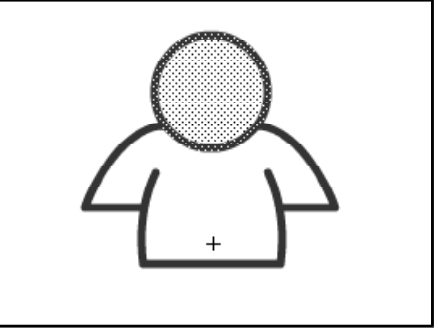

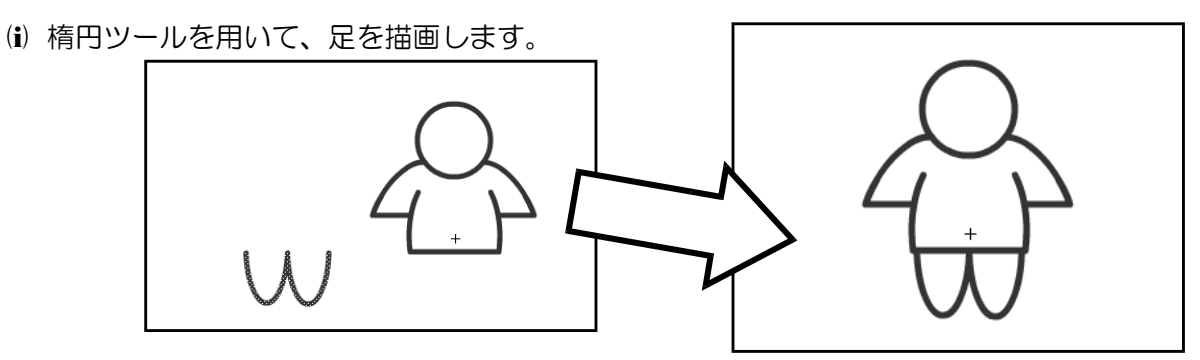

(i) バケツツールを選択して、任意の色で着色します。 これで、[TeamA] というグラフィックシンボルが 作成されました。

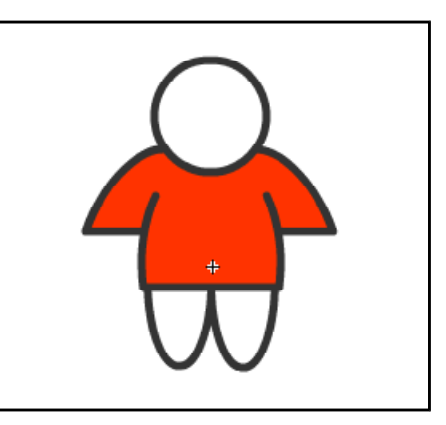

(k) 画面右のライブラリパネル [TeamA] 上で右クリ ックから、[複製]をクリックします。

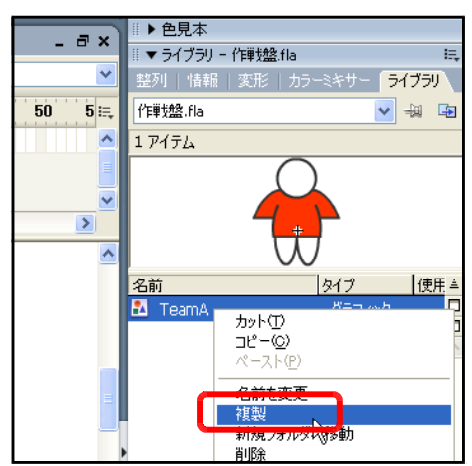

(I) 名前を [ Team B] に変更して、 [OK] ボタンをクリックします。

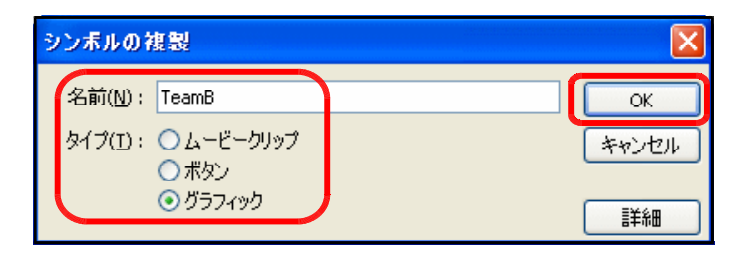

(m) ライブラリの [TeamB] をダブルクリックして 選択します。バケツツールをクリックして、任意の色 で着色します。これで TeamB のグラフィックシン ボルが完成しました。

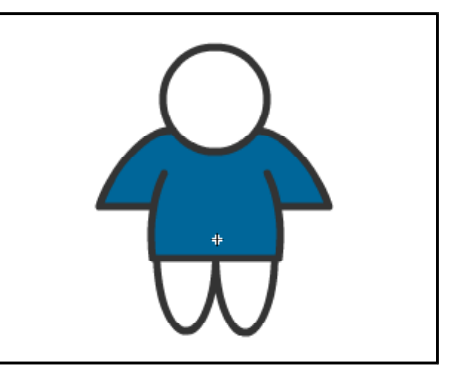

#### 第2章 ドラッグ&ドロップの活用

#### (3) 選手アイコンの作成2

(a) メニューから [挿入] - [新規 シンボル]をクリックします。

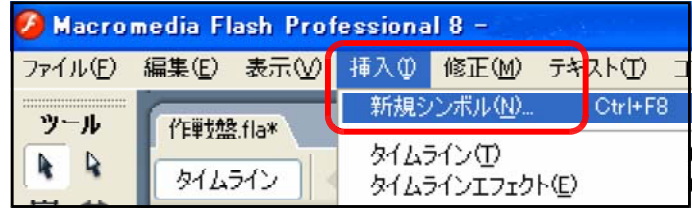

- (b) タイプを [ムービークリップ]、 名前を [TeamA01] に変更して、 [OK] ボタンをクリックします。
- (c) [タイムライン]をクリックし て、レイヤー名を[ユニホーム] に変更します。

(d) ライブラリパネル内の [TeamA] グラフィックシンボルをステージ 上にドラッグして配置させます。

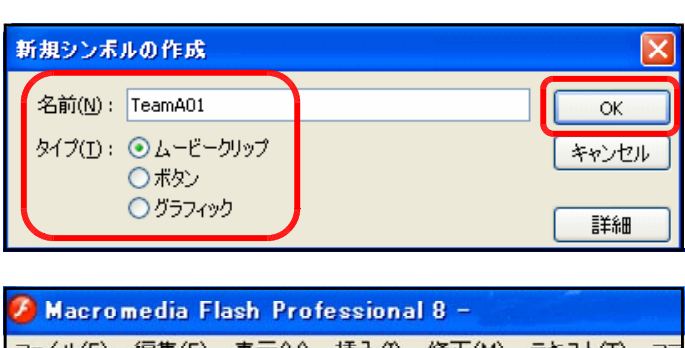

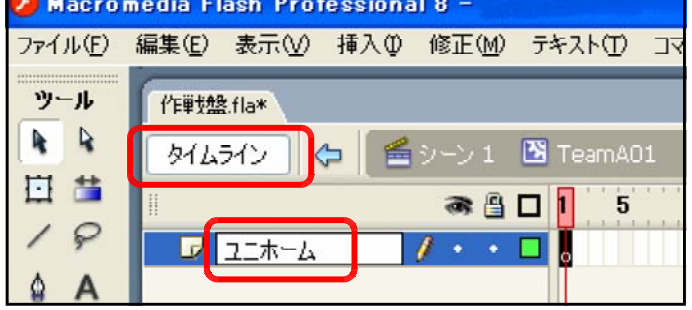

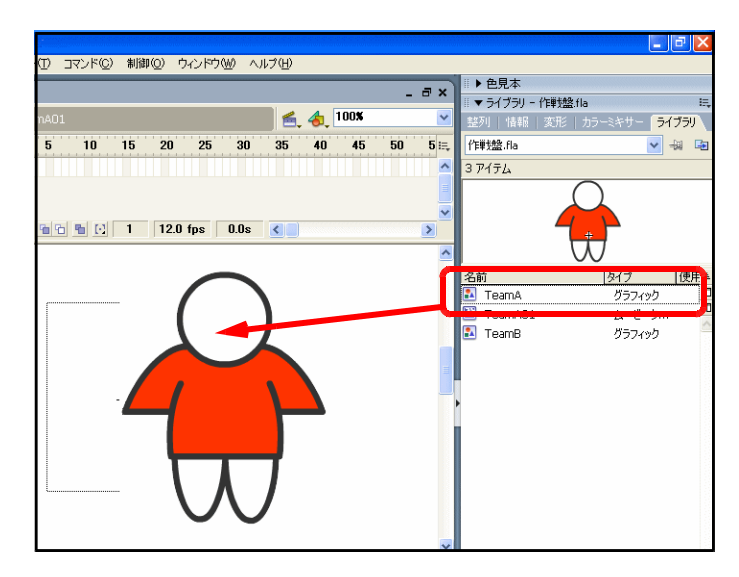

(e) [レイヤーの追加]ボタンをクリックします。レイヤー名を [背番号]に変更します。

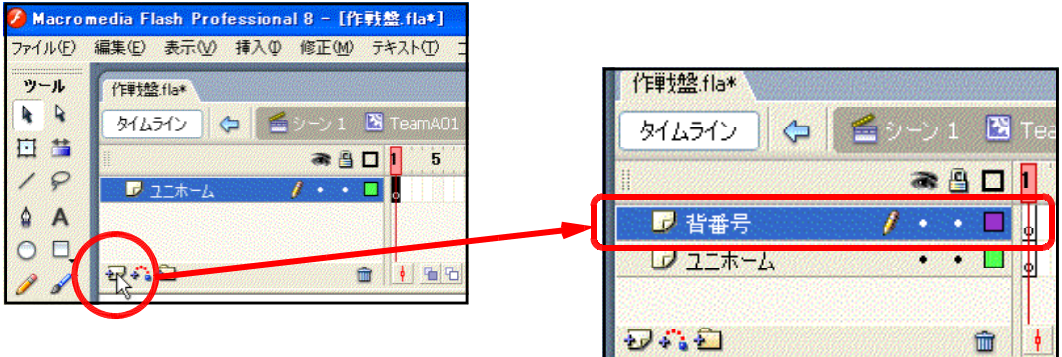

(f) [テキストツール]をクリックして、[背番号]レイヤー上にテキストボックスを作成し ます。

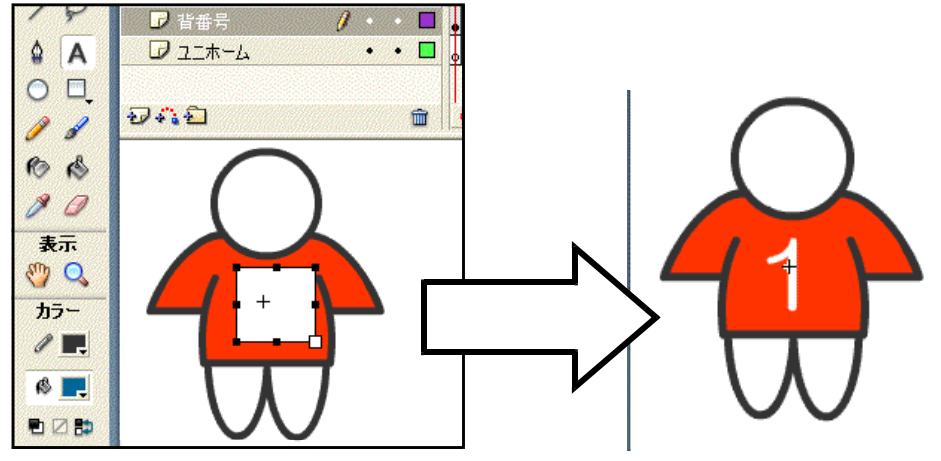

(g) [シーン1]をクリックして、ドキュメント に戻ります。ライブラリには [TeamA01] ムービークリップシンボルが追加されている ことを確認します。

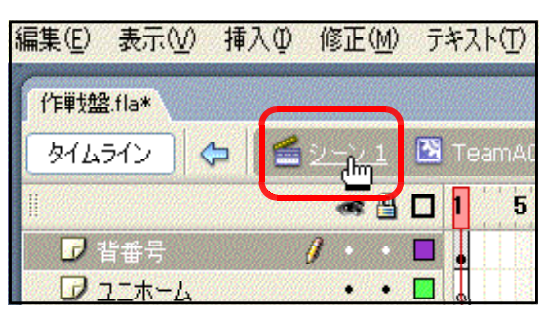

(h) ライブラリパネル内の「TeamA01] をクリックから、右クリックー [複製] をクリックします。

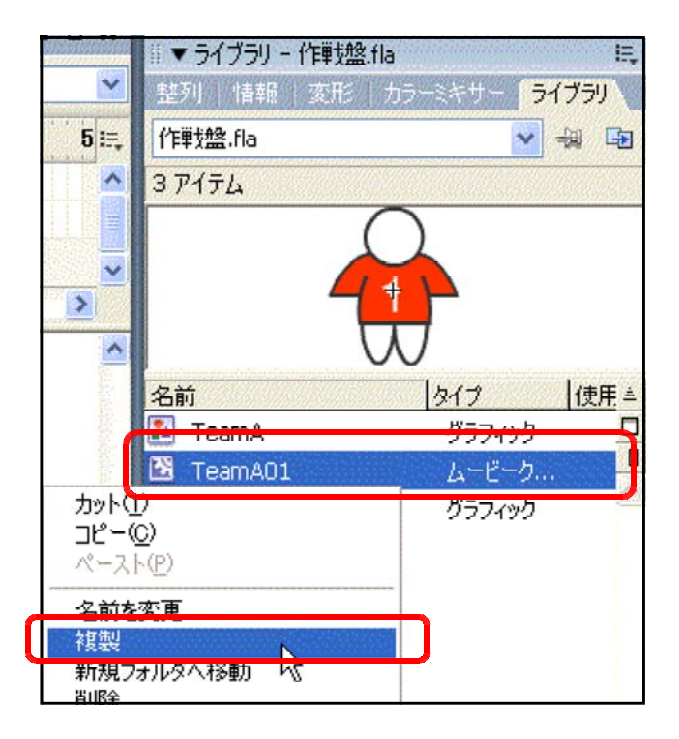

(i) 名前を [ TeamA02] に変更し て、[OK] ボタンをクリックしま す。

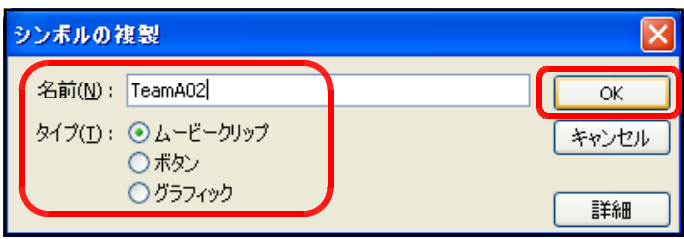

(j) テキストツールを選択して、背番号1の番号を [2]に変更 します。

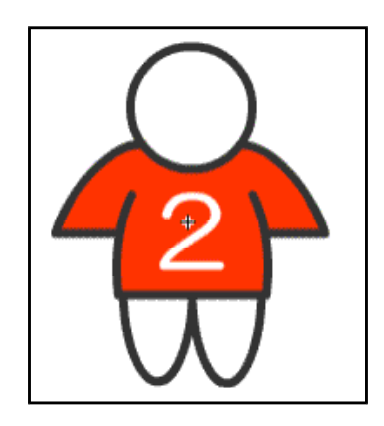

(k) 同様に上記の(h)~(j)を繰り返して、背番号 3~7まで合計7個の選手アイコンを作成し ます。ただし、ムービークリップ名は、 [TeamA01]  $\sim$  [TeamA07]  $\angle$ する。

|   | ▼ ライブラリ - 作単対盤:fla |                    | 臣       |
|---|--------------------|--------------------|---------|
|   | 整好地                | ■ 情報   変形   カラーミキサ | ライブラリ   |
|   | 作戦盤.fla            |                    | Ha<br>中 |
|   | 9アイテム              |                    |         |
|   |                    |                    |         |
|   |                    |                    |         |
|   |                    |                    |         |
|   |                    |                    |         |
|   | 名前                 | タイプ                | 使用三     |
|   | TeamA              | グラフィック             | Ξ       |
| 西 | TeamA01            | ムービーク              | п       |
| × | TeamA02            | ムービーク              |         |
| 적 | TeamA03            | ムービーク              |         |
| 闛 | TeamA04            | ムービーク              |         |
| Ŋ | TeamA05            | ムービーク              |         |
| Ľ | TeamA06            | ムービーク              |         |
| 작 | TeamA07            | ムービーク              |         |
|   | TeamB              | グラフィック             |         |

(l) チームBの選手アイコンの作成を上記操作(a) ~(k)を繰り返して作成します。ただし、ムービ ークリップ名を [TeamB01]  $\sim$  [TeamB07] とします。

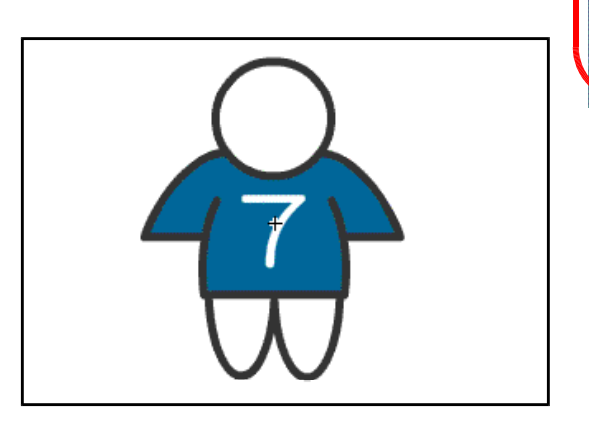

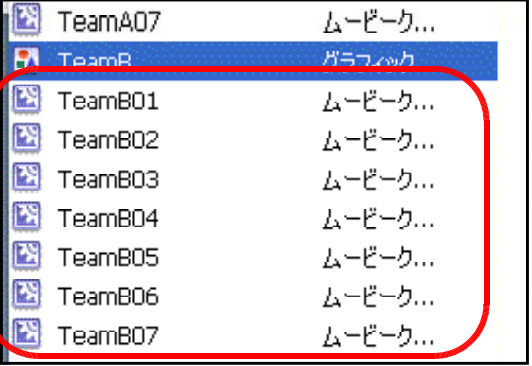

#### (4) 選手アイコンの配置

(a) [レイヤーの追加] ボタンをクリック して、[背景] レイヤー上に [チームA] と[チームB]レイヤーを配置します。

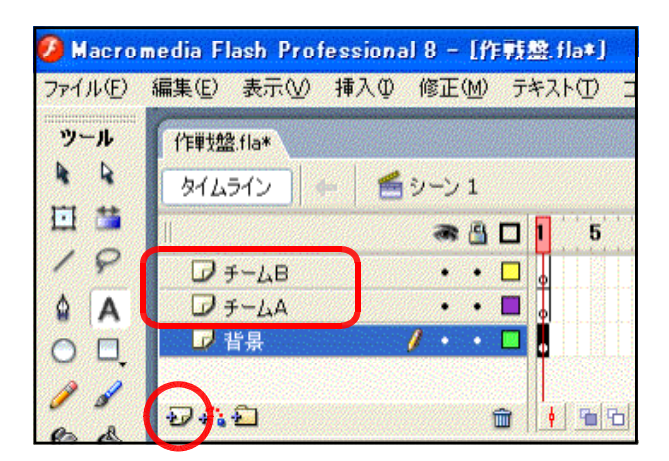

(b) [チームA]レイヤーをクリックして、ライブラリパネル内から [TeamA01]ムービー クリップシンボルをステージ上にドラッグします。

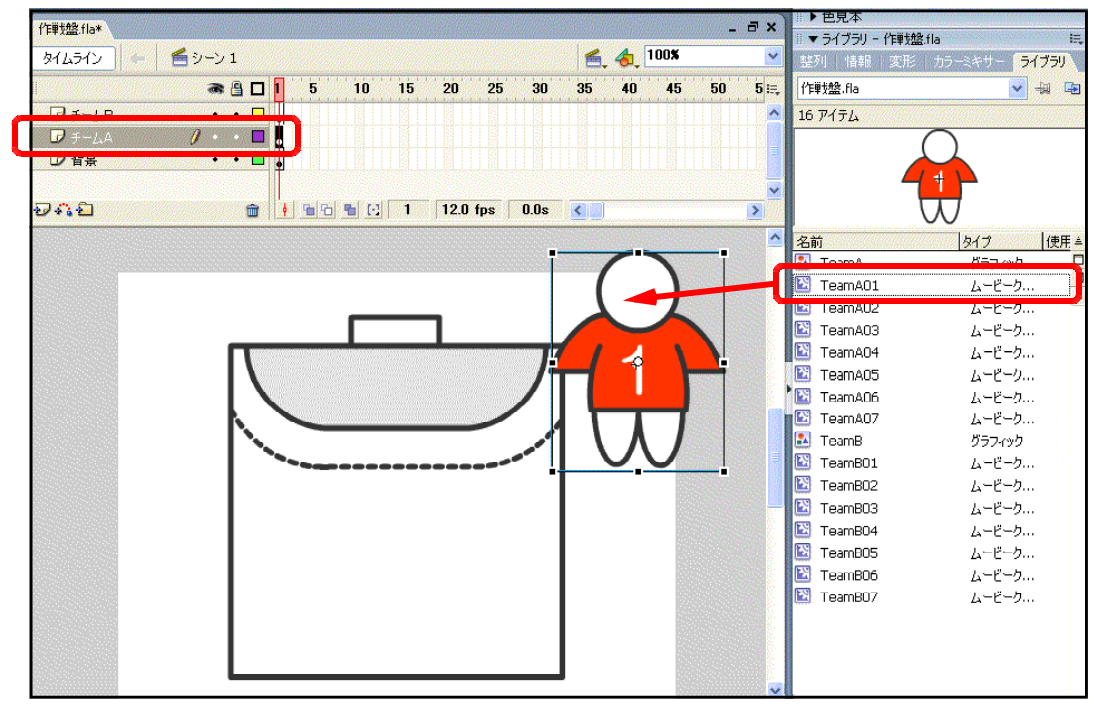

なお、ステージ上に選手アイコンを 重ねて大きい場合は、自由変形ツール 图 を選択して、適宜、サイズを縮小し ます。また、サイズを正確に指定して縮 小したい場合には、[情報]パネルを表 示させて、W [幅] と H [高さ] の数 値で指定します。

r.

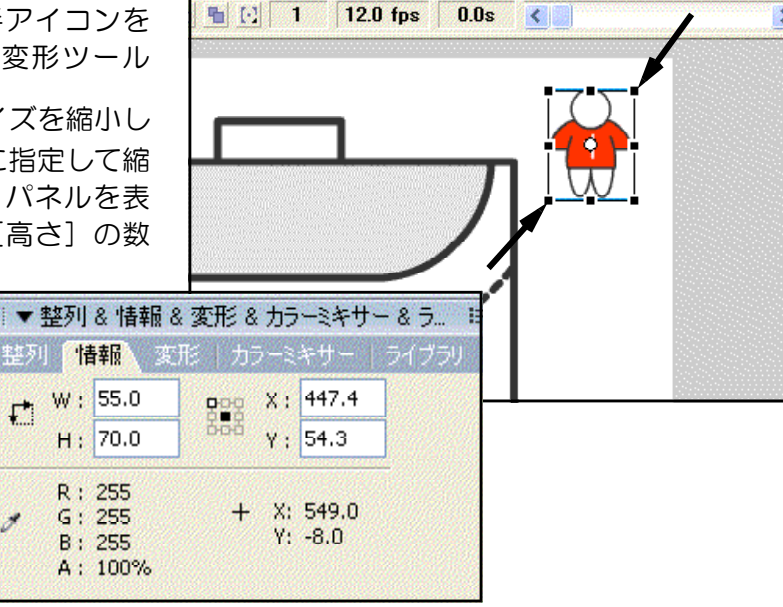

(c) (b)の操作をくり返して、 ステージ上に各チームのア イコンを整列させます。

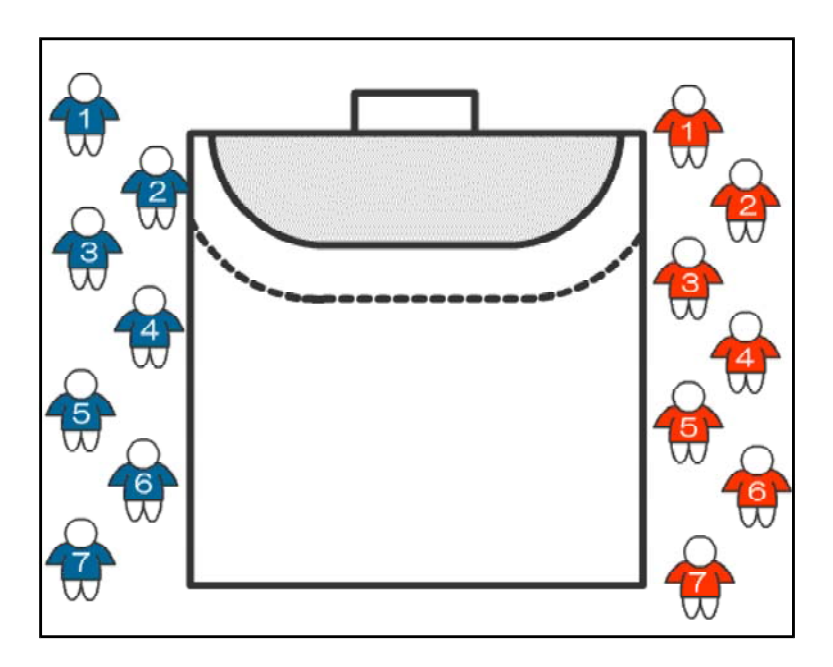

#### (5) ActionScript の設定

- (a) ステージ上のチームAの背番号1の選手アイコンをクリッ クして、選択します。
- (b) [アクション]をクリックして、アクションパネルを表 示させます。

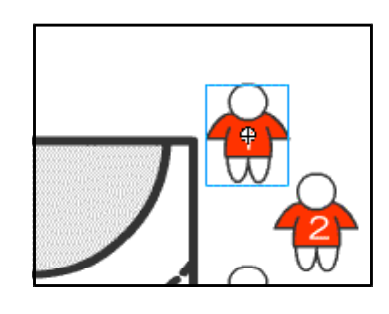

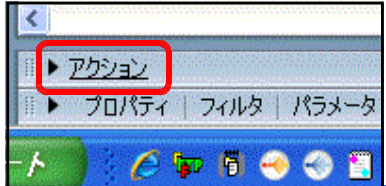

(c) アクションパネル内に以下のスクリプトを入力します。

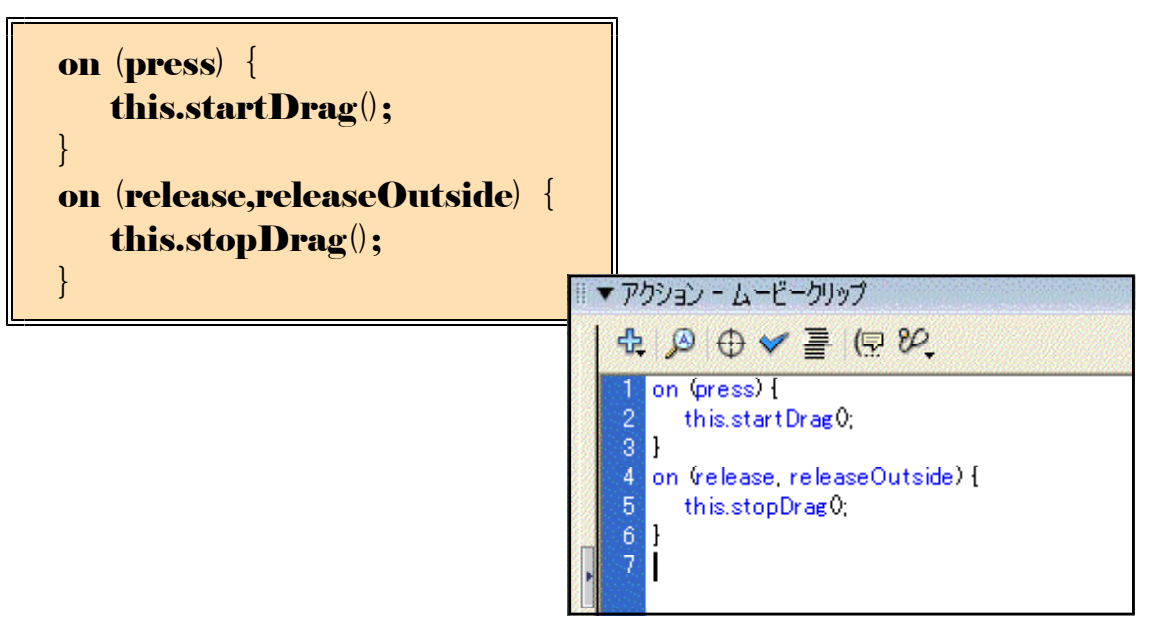

(d)  $[$  Ctrl  $]$   $\ddagger$  -  $\angle$  [Enter] キーを同時に押して、ムー ビーのプレビューを作成し ます。チームAの1番の選 手アイコンをドラッグして 移動させてみます。

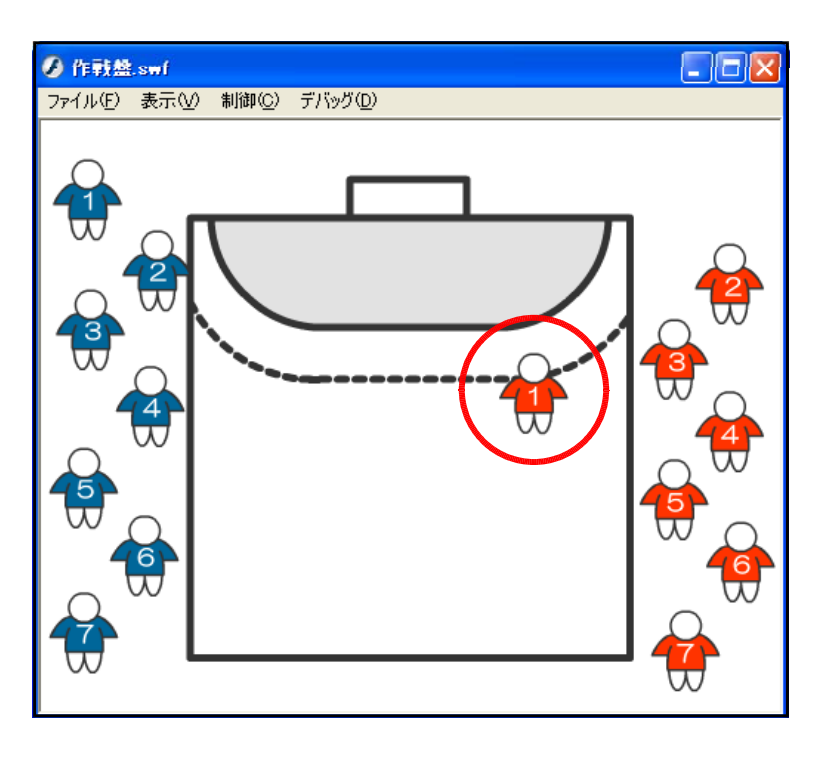

(e) 他の選手アイコンについても、(a)~(e)の操作をくり返して、ActionScript を設定します。

これで作戦盤は完成です。 各選手をドラッグして、フ ォーメーションの確認やデ ィフェンス形態の確認がで きます。

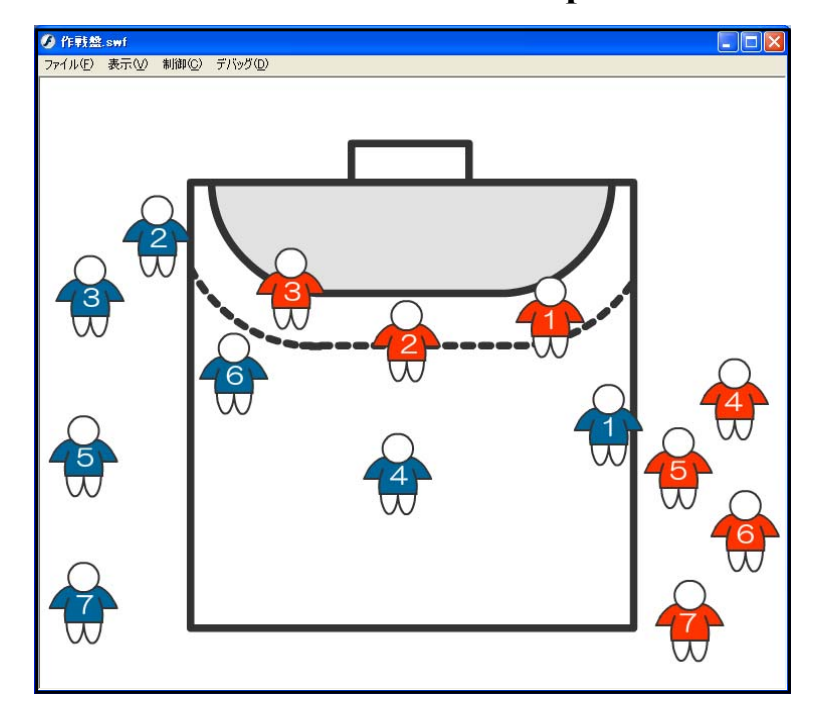

#### $\langle$ memo $\rangle$

\_\_\_\_\_\_\_\_\_\_\_\_\_\_\_\_\_\_\_\_\_\_\_\_ 

作成した作戦盤を使ってみると、さまざま改善点が思い浮かびませんか?最低限の動きに加え て、バージョンアップしてみましょう。

#### 【追加機能1】 ~ ボールがあればいい!!

もちろんドラッグ&ドロップができるように、ボールのアイコンも同様に追加してみましょう。

(a) 「レイヤーの追加]ボタンをクリックして、「チー ムB]レイヤー上に [ボール]レイヤーを作成しま す。

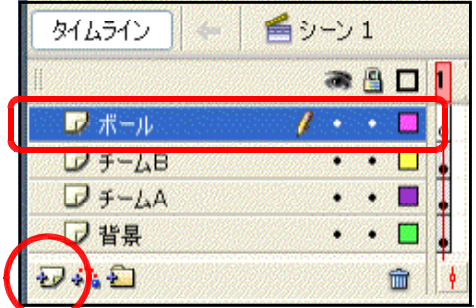

- (b) メニューから [挿入] [新規 シンボル] をクリックします。
- (c) タイプを [ムービークリップ]、 名前を [ ball ] として、 [ OK ] ボ タンをクリックします。

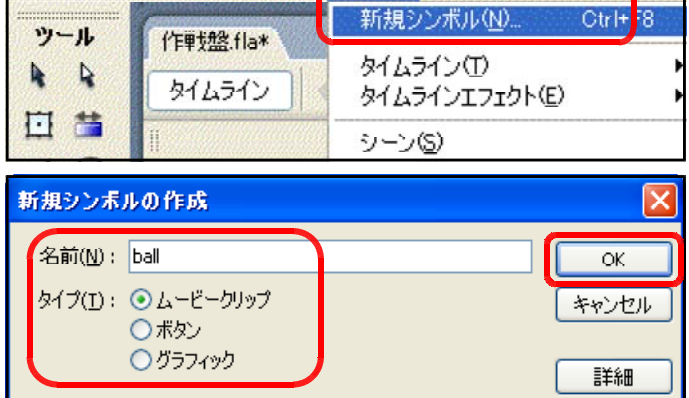

ファイル(F) 編集(E) 表示(V) 挿入(D) 修正(M) テキスト(T)

**/ Macromedia Flash Professional 8** 

- (d) 楕円ツール と線ツール 存用いて、ボールを 描画します。その後、[シーン1]をクリックして、 ドキュメントに戻ります。 ファイル(F) 編集(E) 表示(V) 挿入(D) 修正(M) テキスト(T) ツール 作戰盤 fla\*  $\mathbf{R}$  $M\rightarrow\infty$   $\Box$ 日昔 3350 T h,  $19$  $\mathbf{E}$   $\mathbf{E}$ Τ m  $\triangle$  $\Delta$
- $(e)$  ライブラリから [ball] ムービ ークリップをドラッグして、ステ ージ上に配置します。サイズが大 きい時には、変形ツールをクリッ クして、適宜、サイズを変更しま す。

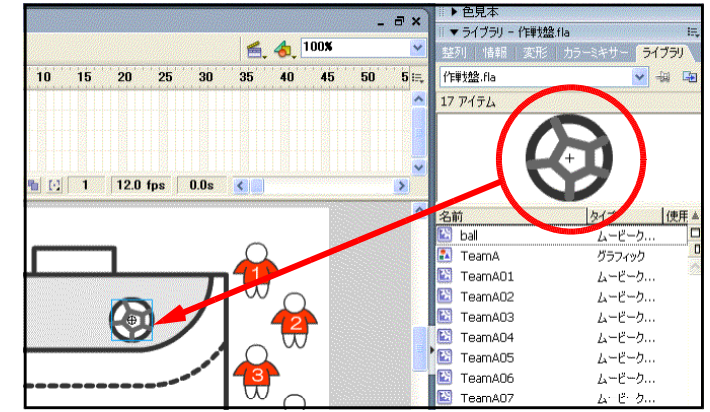

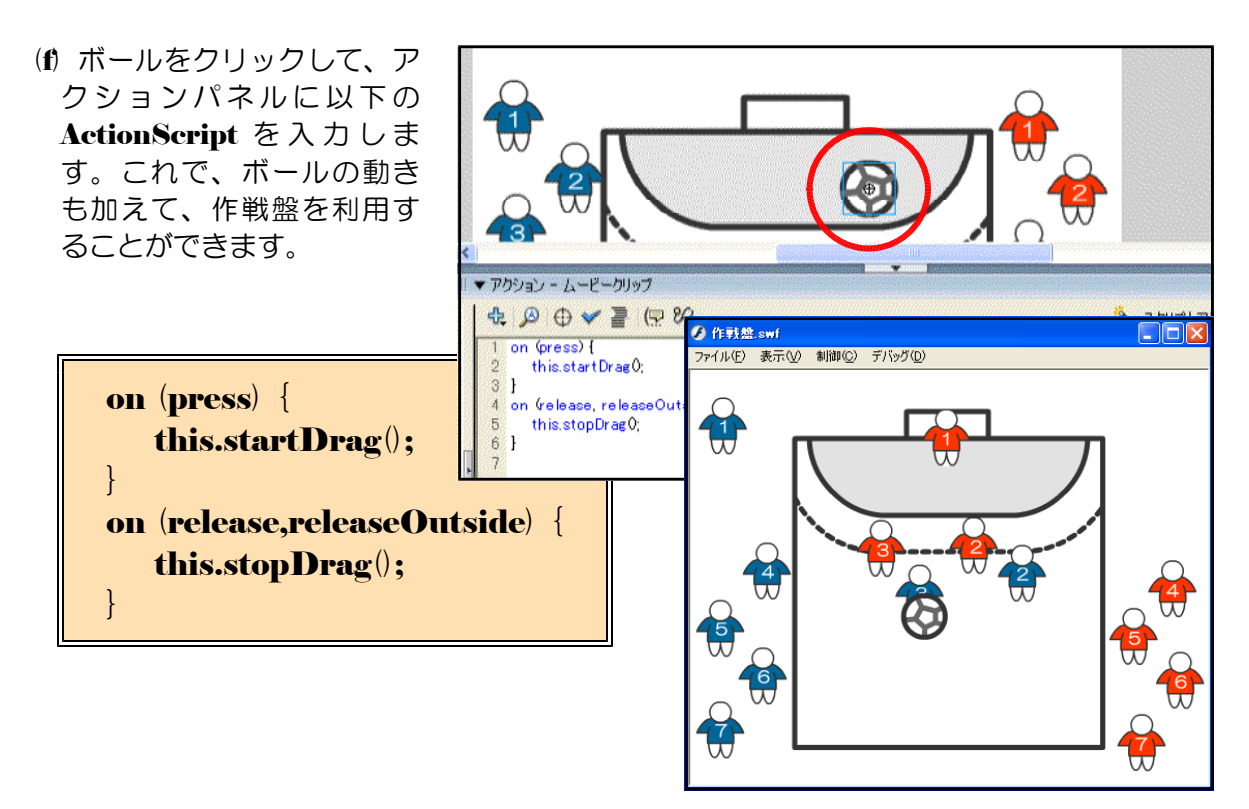

#### 【追加機能2】 ~ 選手アイコンがワンクリックで整列できればいい!!

作戦盤を用いてフォーメーションの確認後、アイコンを整列させるためのボタンを追加して見 ましょう。

(a) [レイヤーの追加] ボタンをクリックして、[ボ ール]レイヤー上に [ボタン]レイヤーを作成し ます。

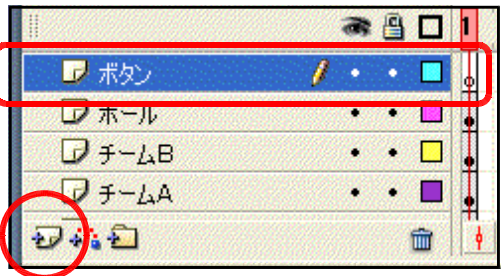

新規シンボル(N).

 $Ctr$  + F8

- (b) メニューから [挿入] [新規 シンボル] をクリックします。
- (c) タイプを [ボタン]、名前を [ク リア] として、[OK] ボタンをク リックします。

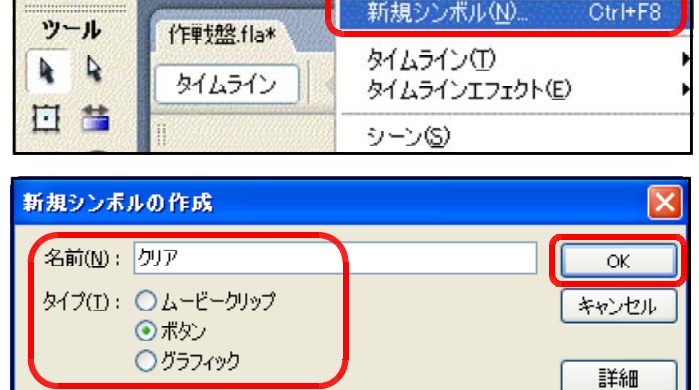

→ Macromedia Flash Professional 8 - [作戦

**CONTRACTOR** 

ファイル(F) 編集(E) 表示(V) 挿入(D) 修正(M) テキスト(T)

● 8 2 アップ オバーダウン ヒットコ

-<br>ファイル(F) 編集(E) 表示(V) 挿入(D) 修正(M) テキスト(T) コマンド(C) 制御(O) ウィンドウ(W)

 $\theta$  .  $\Box$ 

外ムライン | 白シーン1 過少

**A** Macromedia Flash Professional 8

化单规 fla\*

 $D V V - 1$ 

 $y - y$ 

 $A$ 

日目

 $19$ 

 $\triangle$  A  $O<sub>1</sub>$ 

(d) [レイヤー1]の[アップ]を クリックして、矩形ツール <mark>し</mark>を 用いて、ボタンを作成します。適 宜、線のカラーや塗りのカラーを 変更します。

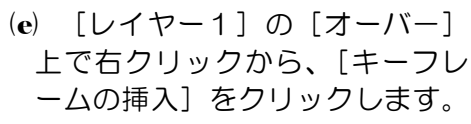

- (f) 適宜、線のカラーや塗りのカラ ーを変更します。これで、通常時 のボタンの配色とマウスのカーソ ルが重なった時で色が変化するよ うになります。
- (g) [レイヤーの追加] ボタンをク リックして、「レイヤー11 Hに [レイヤー2]を作成します。
- (h) [テキストツール] A を用い て、ボタン上に [クリア]の文字 を入力します。

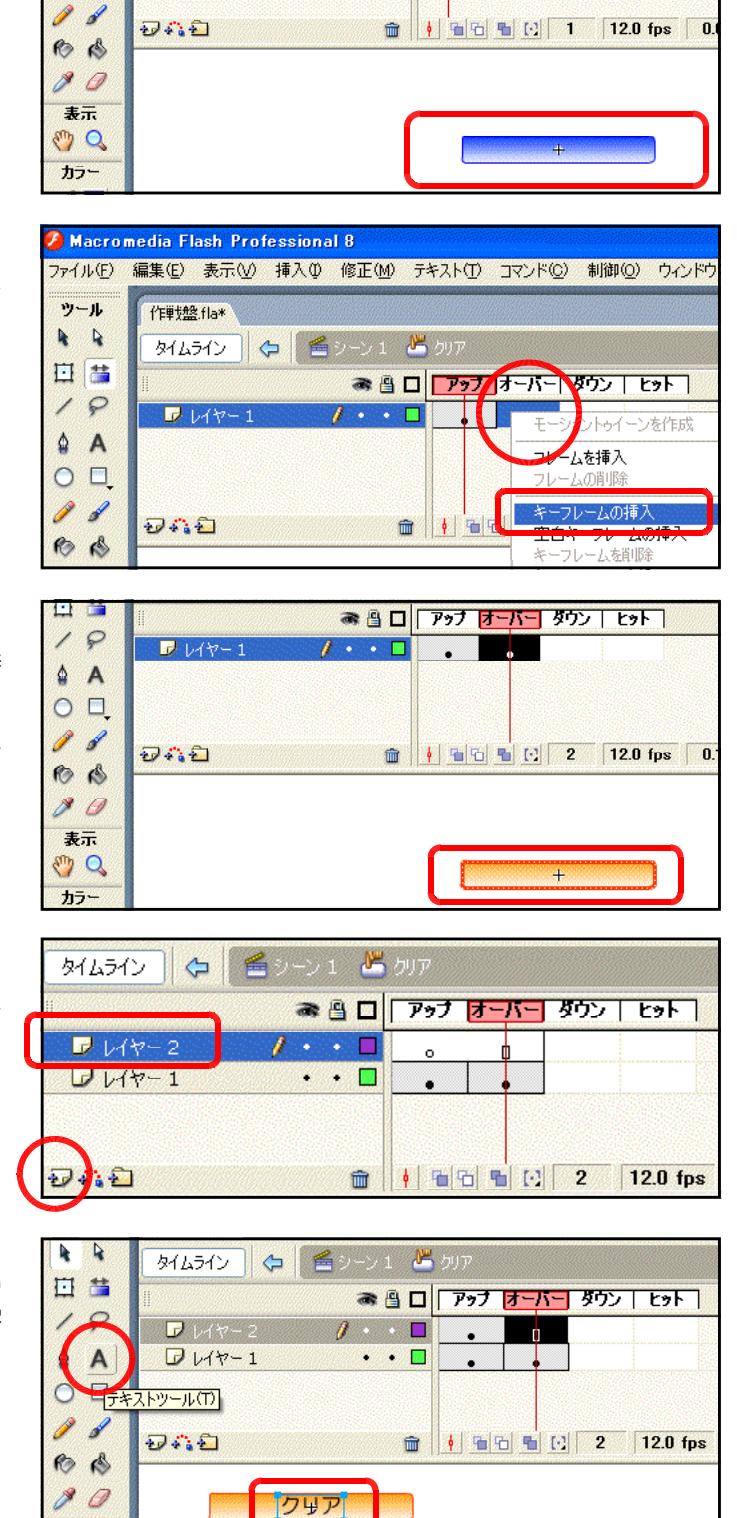

表示

(i) [シーン1]をクリックして、 ドキュメントに戻ります。

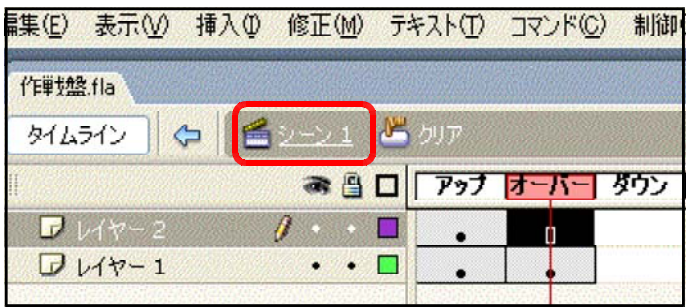

(i) [ボタン]レイヤーをクリックして、ライブラリパネルから [ボタン]シンボルをステー

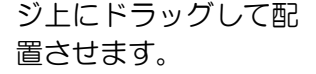

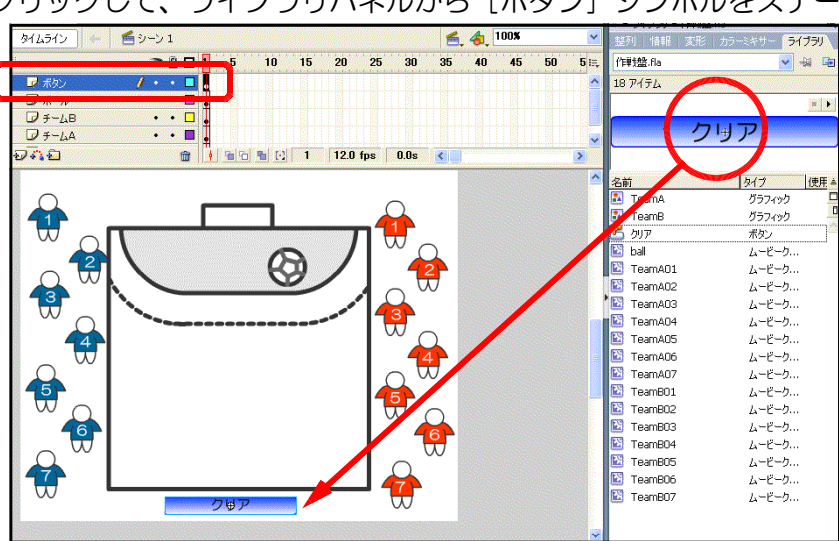

(k) チームAの背番号1の選手アイ コンをクリックして選択します。 プロパティインスペクタで名前を [A01] と入力します。これで、 チームAの背番号1のアイコンの 名前を AOI と付けたことになり ます。

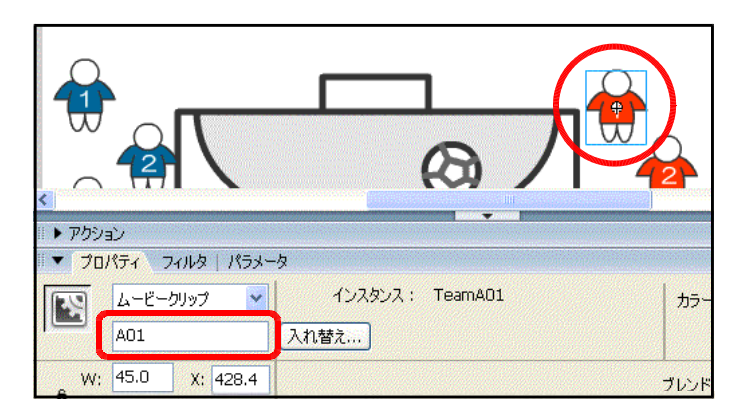

- (I) 同様にチームAの背番号2を[A02]、···背番号7を [A07]、チームBの背番号1を [B01]、····、背番号7を [B07]、ボールを [ball] というように、それぞれ名前を 付けます。
- (m) ステージ上のボタンをクリック して選択し、[アクション]をク リックして、アクションパネルを 表示させます。

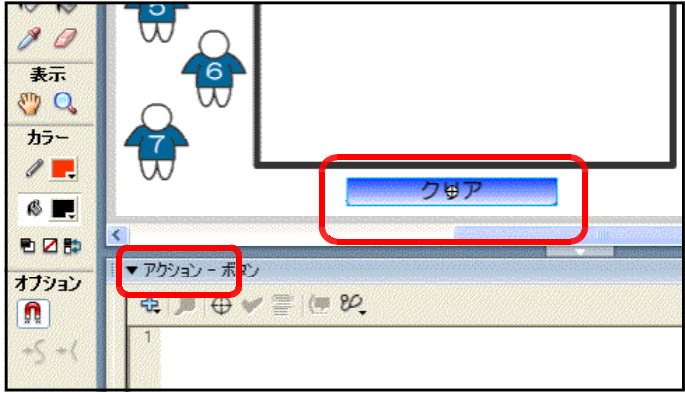

 $\equiv$ 

(n) 以下のスクリプトを入力します。

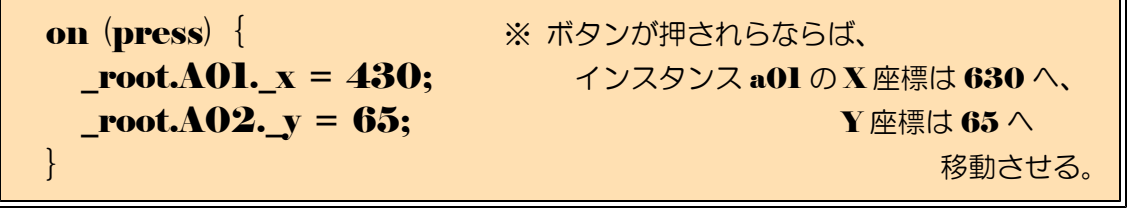

(o) プレビューで動作を確認してみましょう。[Ctrl] キーと [Enter] キーを同時に押して、 プレビューさせます。

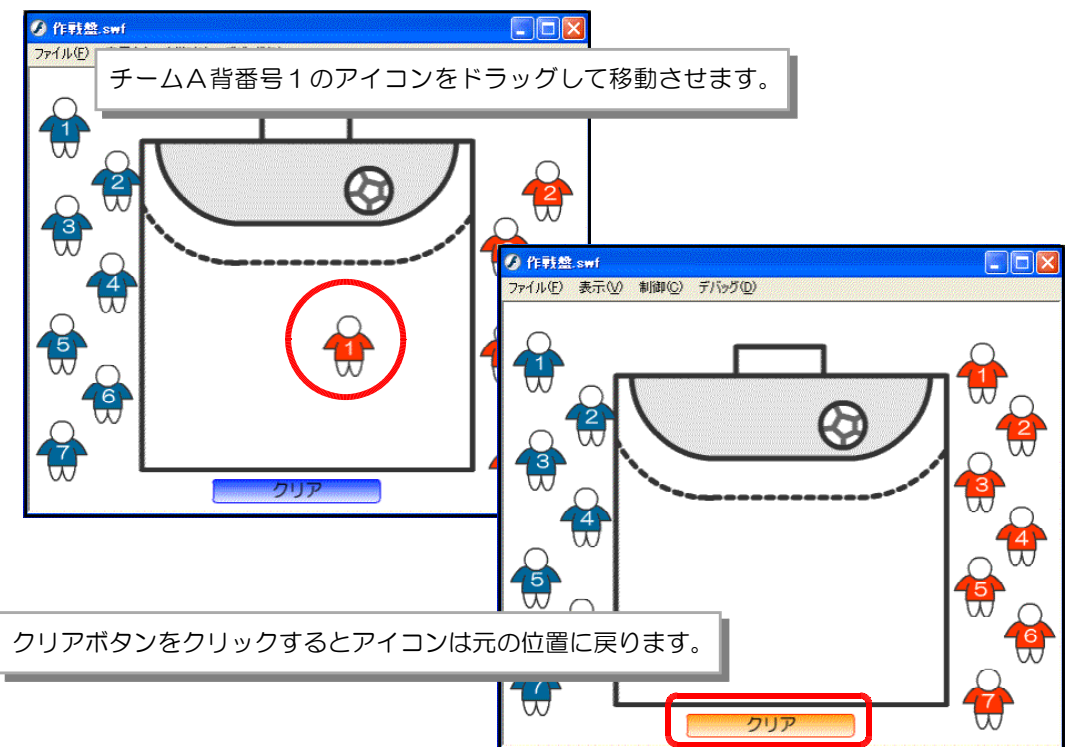

(p) 他のアイコンについても、元の位置に戻るためのスクリプトを以下のようにボタンへ追加 します。

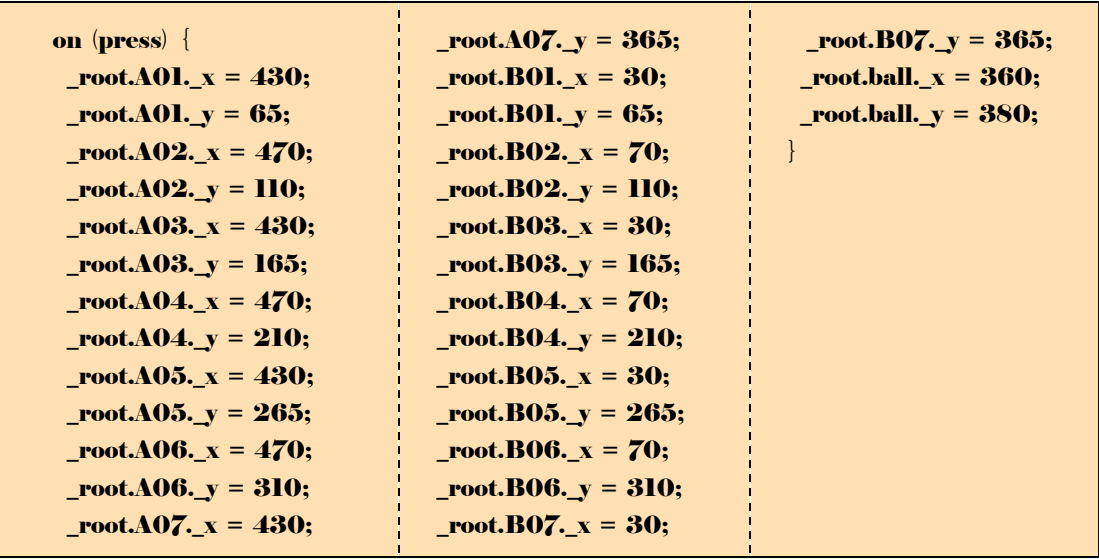

(g) 以上でスクリプトの設定が終わりましたので、動作確認をしてみます。 [Ctrl] キーと [Enter] キーを同時に押して、プレビューさせます。

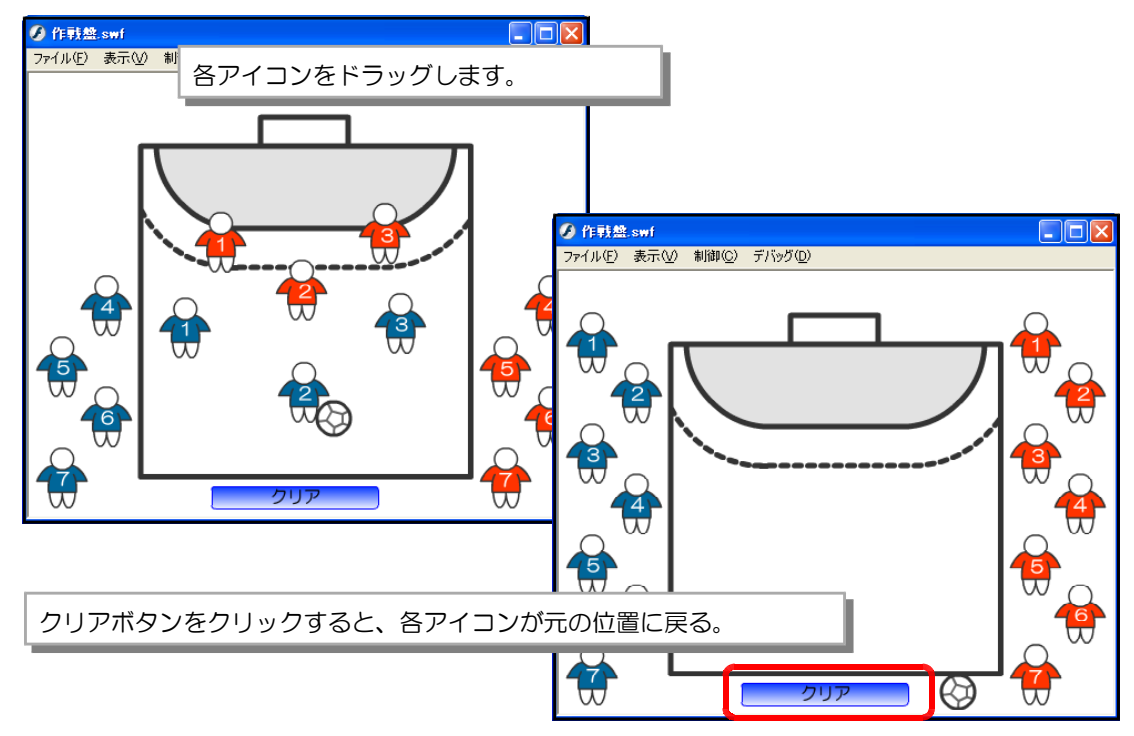

#### 【追加機能3】 ~ アイコンの重ね順を変えれれば!!

基本的に各インスタンスは後から作成したものが前面に配置されます。ここでは意図的に 重ね順を変えてみましょう。具体的にはクリックしたものが最前面に配置されるようにして みます。

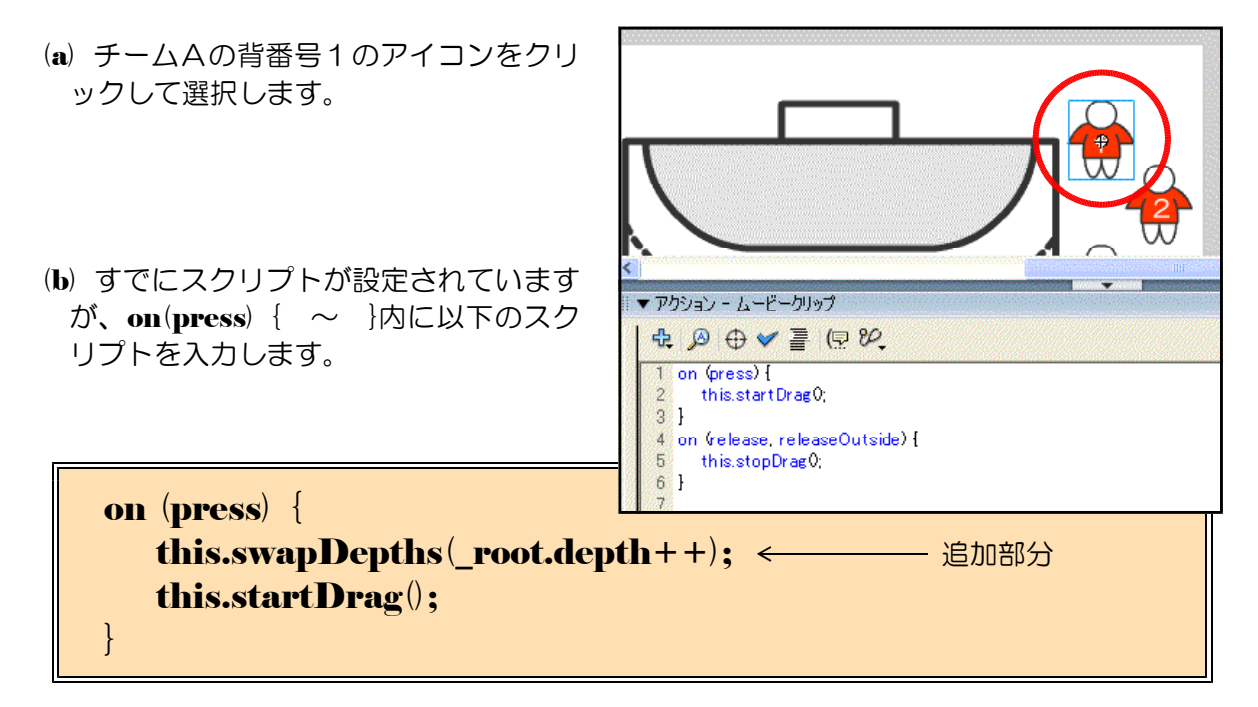

(c) 同様に他のアイコンについても、上記のスクリプトを追加します。

#### 第2章 ドラッグ&ドロップの活用

(d) [レイヤーの追加] ボタンをクリックして、 [ボタン] レイヤーの上に [スクリプト] レ イヤーを追加します。

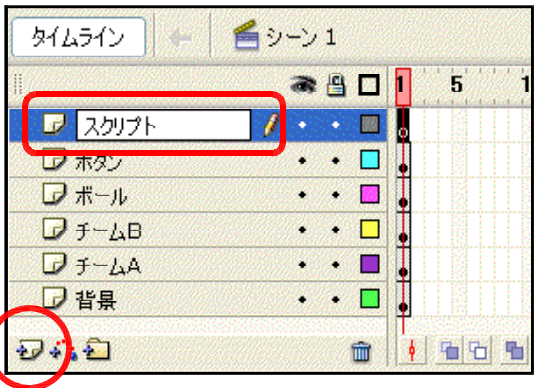

(e) [アクション] パネルを表示させ、以下のス クリプトを入力します。

 $depth = 0;$ 

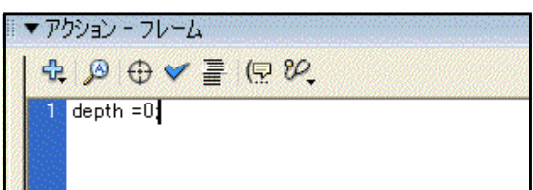

(f) 以上で設定終了です。プレビューで動作確認をしてみましょう。[Ctrl] キーと [Enter] キーを同時に押します。

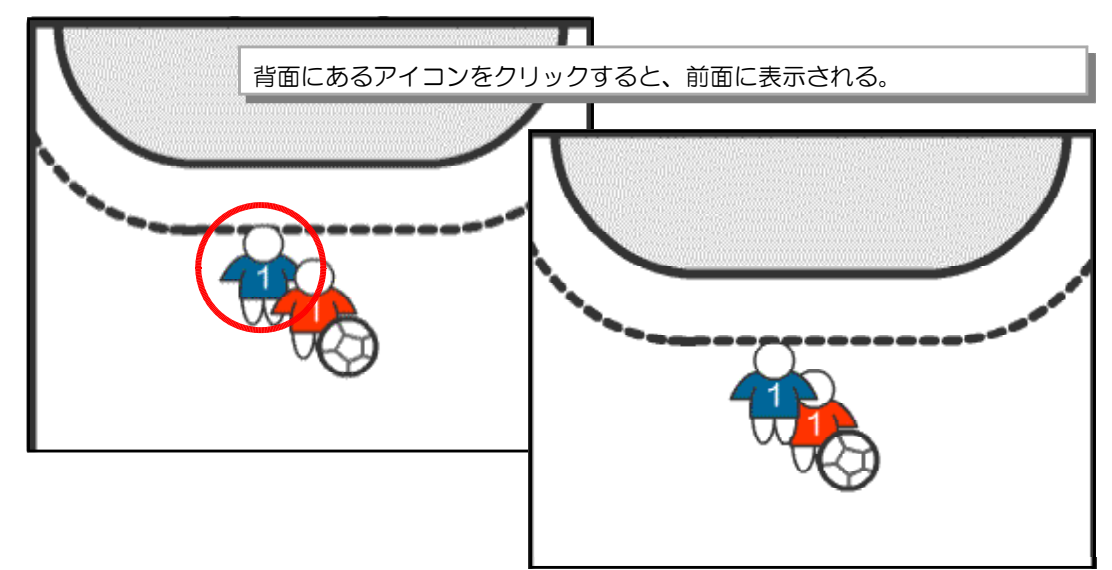

#### $\langle$ memo $\rangle$

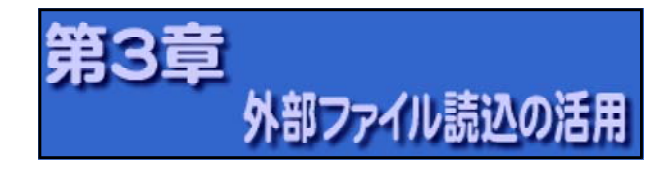

- 1 外部ファイルからデータを 読み込むムービーの作成
	- (1) テキストフィールドの作成
		- (a)  $Plash8$ を起動し、メニューから [ファイル] -[新規]をクリックして、新規ドキュメントを作 成します。

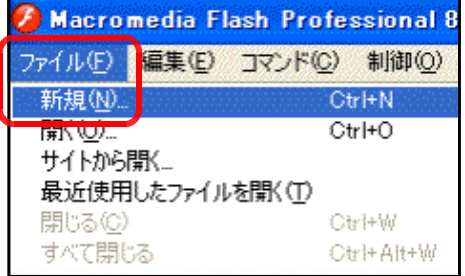

イズを変更するために [550 × 400 ピクセル]ボタンをクリッ クします。

(c) [ドキュメント ダイアログが表示 サイズを [400 [30px](高さ)に ボタンをクリック

す。

(b) [プロパティ]をクリックして、プロパティパネルを表示させます。ドキュメントのサ ■■<mark>■ プロパティ ■</mark>フィルタ | パラメータ サイズ 550×400 ピクセル 背景: → フレーム ドキュメント 名称未設定-1 <u>」 デルーヤー、。</u><br>「ドキュメントプロパティ」 ActionS パブリッシュ: 設定.  $7131.$ 談定...

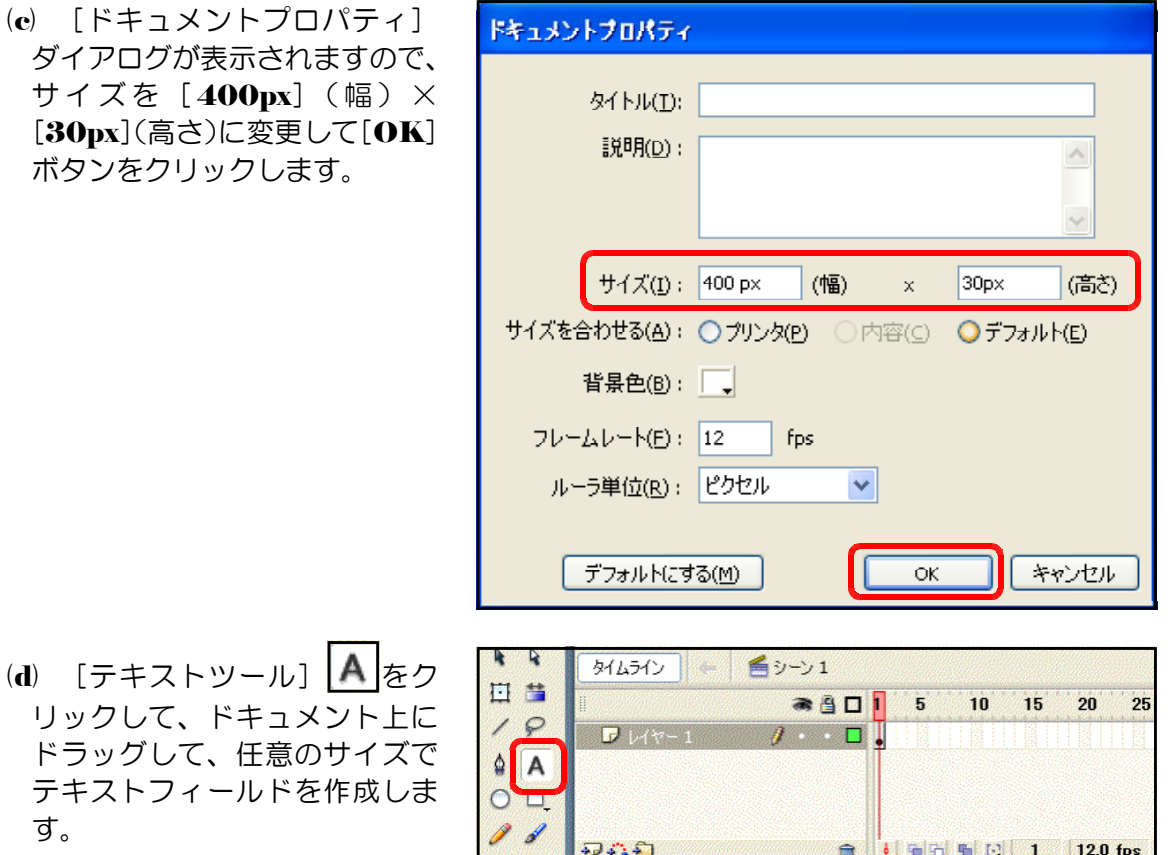

**BB**  $\theta$ 表示 m o

(e) [プロパティ]をクリックし てプロパティパネルを表示させ ます。[ダイナミックテキスト] を選択して、変数を [textl] と 入力して設定します。

#### (2) ActionScript の設定

(a) ドキュメントをクリックして から[アクション]をクリック し、アクションパネルを表示さ せます。

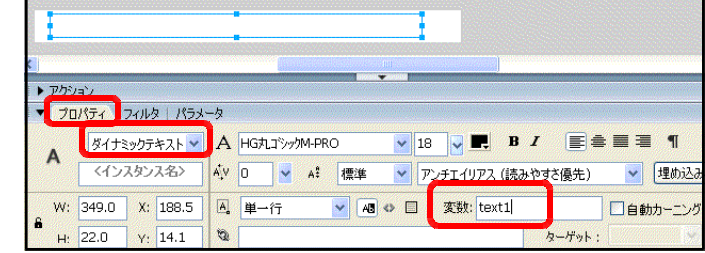

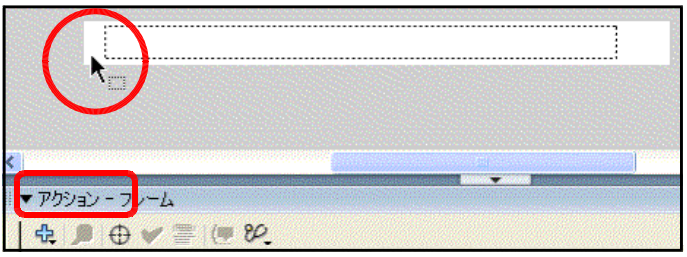

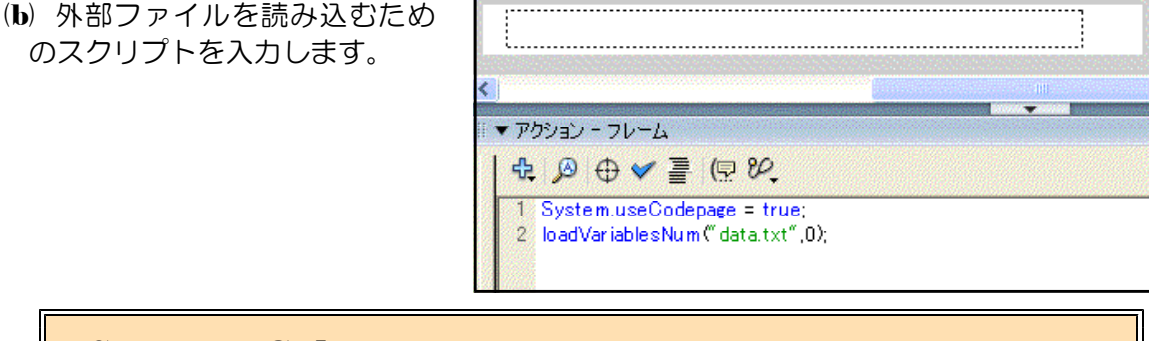

loadVariablesNum("data.txt",0); data.txt から変数を読み込む

**System.useCodepage = true;** 文字コードを Shift-JIS にする

 $(e)$  メニューから「ファイル]  $-$ [名前を付けて保存]をクリッ クします。

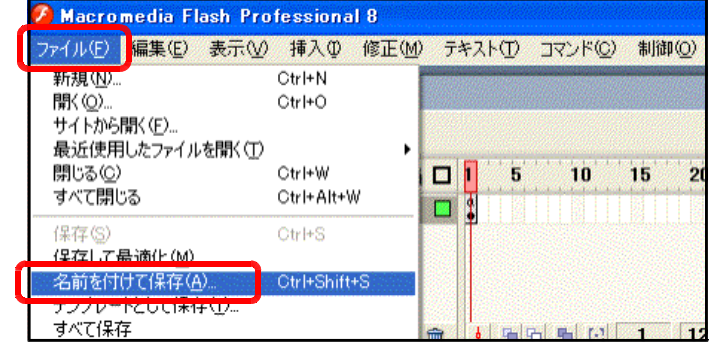

(d) ファイル名を [読込1.fla] と入力し、保存するディレクトリを指定して、[保存] ボタ ンをクリックします。

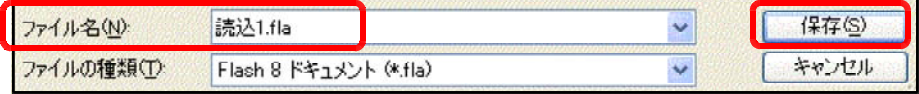

#### (3) 外部ファイルの作成

- (a) デスクトップの [スタート] から [すべてのプログラム] [アクセサリ] [メモ帳] をクリックします。
- (b) メモ帳に以下の文字列を入力し ます。

■無題 - メモ帳 ファイル(E) 編集(E) 書式(O) 表示(V) ヘルプ(H) text1=おはよう!!こんにちは!!こんばんわ!!

textl = おはよう!!こんにちは!こんばんわ!! (※) 「textl =」は半角入力

(c) メニューから「ファイル]-[名前 を付けて保存]をクリックします。

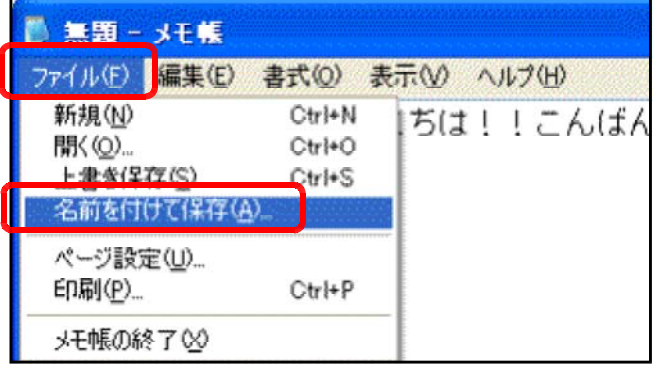

(d) ファイル名を [data.txt] として、保存ディレクトリを設定したら、[保存] ボタンをク リックして、データファイルを保存します。ただし、この data.txt ファイルは、先に作成 した [読込1.fla] と同じ階層のディレクトリに保存してください。

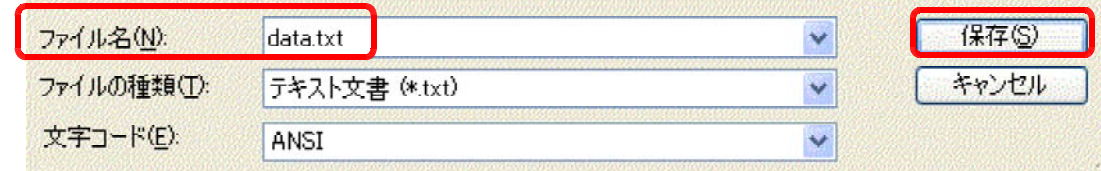

#### (4) 動作確認

(a) [読込1.fla] の編集画面から、[ Ctrl] キーと [ Enter] キーを同時に押して、プレビュ ー画面を表示させます。文字列が表示されるかを確認します。

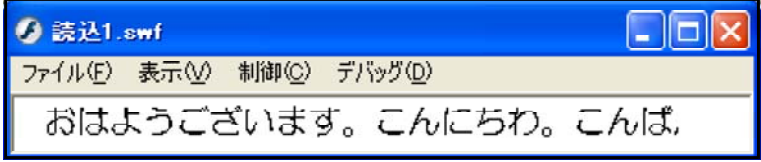

テキストファイル (data.txt) の内容を変更して、再度プレビューすると反映されます。

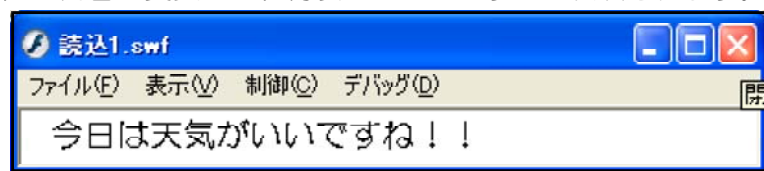

#### 2 応用:「リンク集」の作成

- (1) ドキュメントのサイズ変更
	- (a) [プロパティ]をクリックし て、「プロパティ]パネルを表 示させます。
	- (b) サイズの [550px  $\times$  400px] ボタンをクリックします。
	- (c) サイズを [300px] (幅)、 [300px] (高さ) に設定して、 [OK] ボタンをクリックして、 ドキュメントサイズを変更しま す。

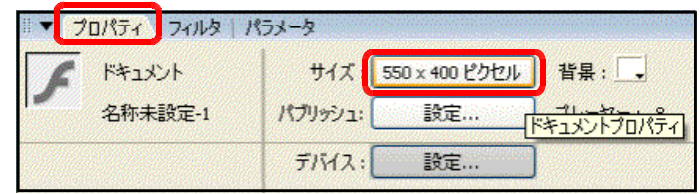

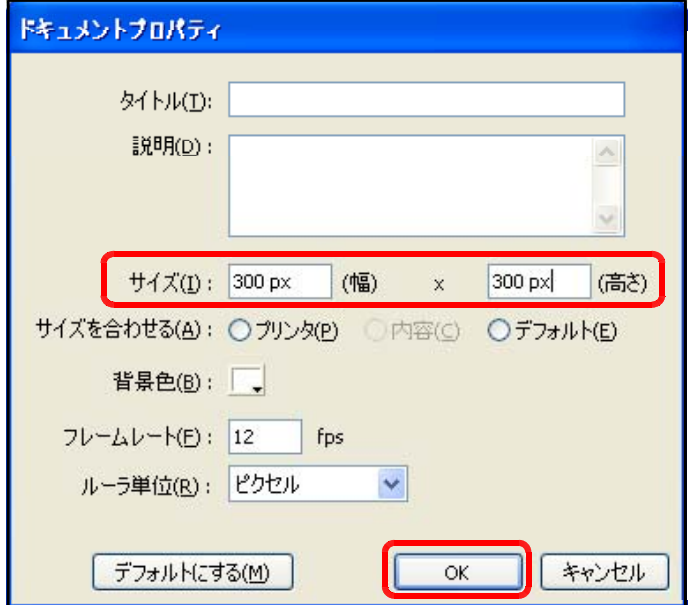

#### (2) ボタンシンボルの作成

(a) Flash8 を起動して、メニューから [ファイル] ー [新規] をクリックして、新規のドキュメント を開きます。

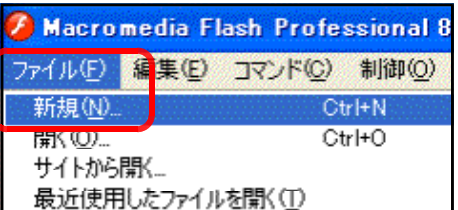

(b) メニューから「挿入]-「新 規シンボル] をクリックします。

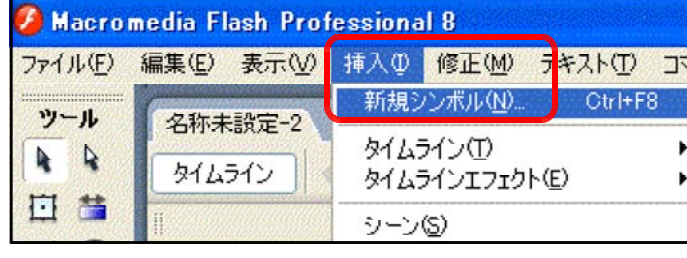

(c) タイプを [ボタン]、名前を [btnl] として、[OK] ボタ ンをクリックします。

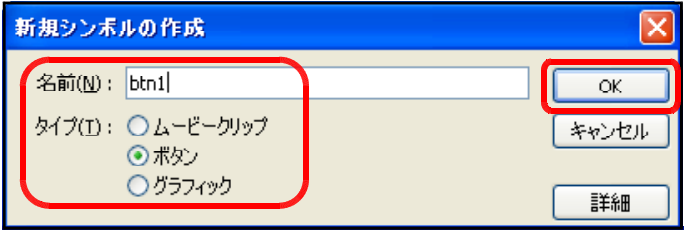

● 40 0 アップ オーバー ダウン | ヒット |

**命 | | 宿田 립 円 1 12.0 fps** 

ーショントゥイーンを作成

- (d) レイヤー名 [レイヤー1] を ダブルクリックして、名称を 「ボ タン背景]に変更します。
- 名称未設定-1\* 外ムライン | 台シーン 1 Mbtn1 ● 4 □ アップ オーバー ダウン プ ボタン背景  $\mathcal{L}$  . . . 砂心白 □ | | | | | | | | | | | | | | | |

 $\overline{\mathscr{G}}$  .  $\Box$ .

 $\ddot{}$ 

● 4 □ アップ オーバー ダウン | ヒット |

外ムライン | 台 | チッーン 1 <sup>25</sup> btn1

7 ボタン背景

外ムライン (C) 舌シーン1 20th1

**DAD** 

(e) 矩形ツール を用いて、長方 形を描画します。適宜、線のカ ラーと塗りのカラーを設定しま す。なお、長方形のサイズは、 [300px]  $(\overline{\mathbb{E}}) \times [60px]$ とします。

 $\mathbf{A}$ 

日日

 $19$ 

A  $\Phi$   $\Box$ 

**BB**  $80$ 

> 表示 m<sub>0</sub>

罗米欠背景

- (f) 「ボタン背景]レイヤーの「オ ーバー]上で右クリックから、 [キーフレームの挿入]をクリ ックします。
- (g) [ボタン背景] レイヤーの [オ ーバー1上でクリックし、適宜、 線のカラーや塗りのカラーを変 更します。このような設定をす ることで、このボタン上にマウ スのカーソルが重なった時に、 色が変化するアクションが可能 になります。
- (h) 「レイヤーの追加] セポタン をクリックして、[文字]レイ ヤーを追加します。

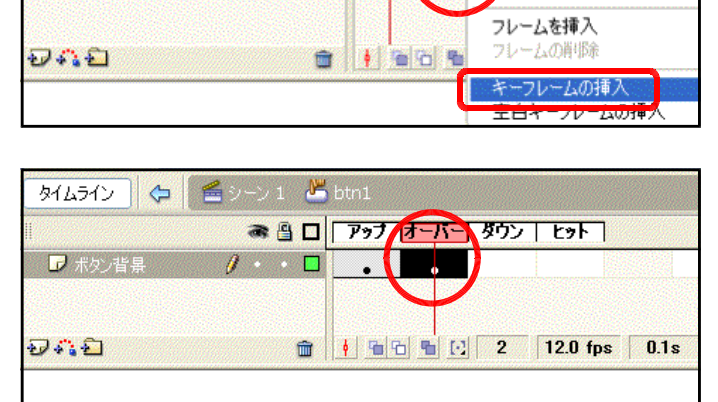

 $\sqrt{1 + 2}$ .

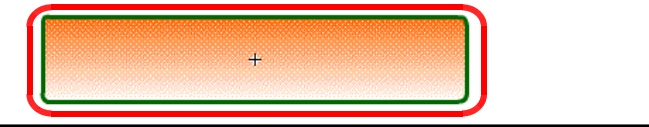

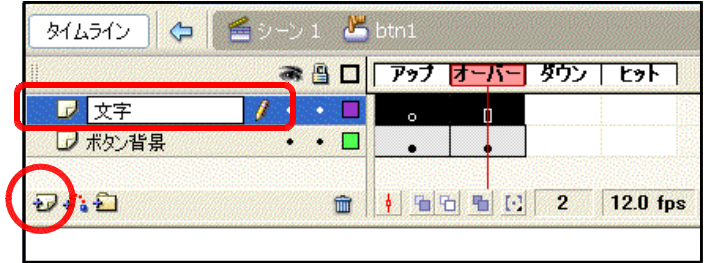

● 80 0 アップ オーバー ダウン | ヒット |

AV 0 |v A: 標準 v アンチエイリアス (読みやすさ優先)

▼ | 48 ○ 日 | 変数: text1|

'n.

<sup>1</sup> 12.0 fps 0.1s

 $\sqrt{18}$   $\sqrt{1}$ ,  $\bf{B}$   $I$   $\equiv$   $\equiv$   $\equiv$   $\equiv$ 

 $\Box$ et

ターゲット:

 $\blacksquare$ 

**1990年11月**  $\cdot$ 

 $\ddot{}$ 

外ムライン | (→ 1 4) btn1

日首

**A** 

 $\ell$ 00

 $\mathbf{A}$ 

 $\mathcal{A}$  $\mathcal{D}$   $7 + 7$ 

 $D \cap D$ 

▼ プロパティ フィルタ パラメータ

<インスタンス%>

W: 279.0 X: 0.5

H:  $43.0$   $\gamma$ : -1.5

ダイナミックテキスト v A HG丸ゴシックM-PRO

a

A | 単一行

■ ボタン背景

- (i) テキストツール <u>| A</u> を用い て、先に描画した長方形の上に、 テキストフィールドを配置しま す。
- (i) [プロパティ] パネルで、[ダ イナミックテキスト1を選択し、 変数を [text1] と設定します。
- (k) 「シーン11 をクリックして、 ドキュメントに戻ります。これ で、ボタンのシンボルが完成し ました。
- 名称未設定-1\* 外ムライン 一  $\mathbb{F}_0$  btn1 ● 4 □ アップ オーバー ダウン | ヒット **I** 文子 n **D ポタン背景 All Angel** × つむむ **合 ↓ 全日も 2 12.0 fp**

#### (3) ファイルの保存

(a)  $\times$ ニューから [ファイル]  $-$ [名前を付けて保存]をクリッ クします。

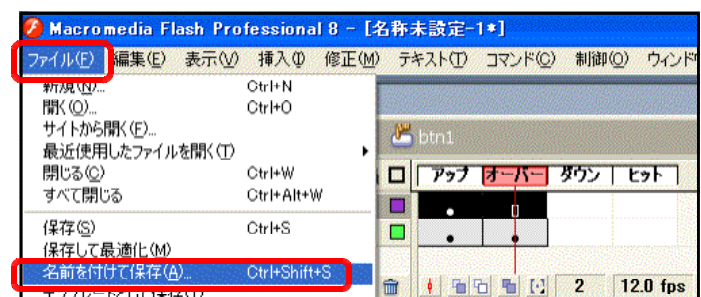

(b) 適宜、保存するフォルダを選択し、ファイル名を [リンク集.fla] として、[保存] ボタ ンをクリックします。

#### ファイル名(N): リンク集.fla **「保存(S)**  $\ddotmark$ ファイルの種類(L): Flash 8 ドキュメント (\*.fla) ーキャンセル

#### (4) テキストファイルの作成

- (a) メモ帳を開きます。
- (b) 以下の文字列を入力し ます。

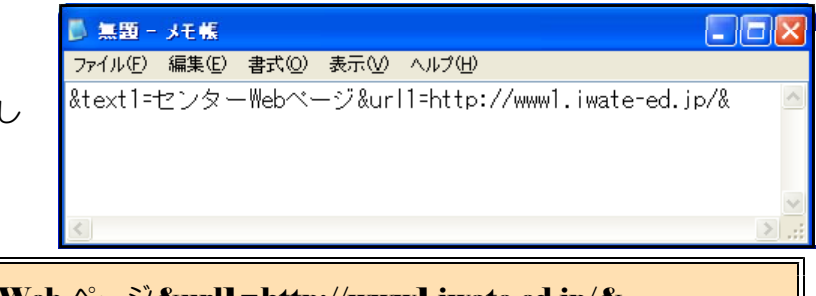

- **&text1=センター Web ページ&url1=http://www1.iwate-ed.jp/&**
- (c) ファイル名を [linkdata.txt] として保存します。ただし、先の [リンク集.fla] ファイ ルと同じフォルダに保存します。

#### (5) ファイルの読込設定

- (a) 先に作成した [リンク集.fla] ファイルを開きます。
- (b) レイヤー名を [ボタン] に変 更します。
- (c) [レイヤーの追加] a ボタン をクリックして、「ボタン]レ イヤー上に「アクション]レイ ヤーを作成します。

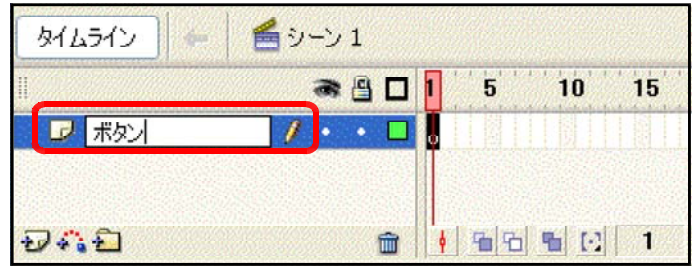

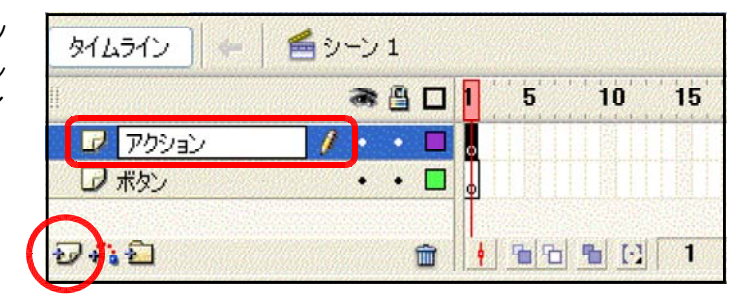

- (d) [アクション]レイヤーの1フレーム目をクリックして選択して、[アクション]をク リックして、「アクション】パネルを アクション 表示させます。 к プロパティ フィルタ パラメータ
- (e) 以下のスクリプトを入力しま す。
- ▼ アゲション フレーム 中国→◆■中华 System.useCodepage = true; loadVariablesNum("linkdatatxt",0);

**System.useCodepage = true;** ← 文字コードを設定します loadVariablesNum("linkdata.txt",0); ← linkdata.txt から読み込みます

(f) ライブラリから [btnl] シン ボルをステージ上にドラッグし て配置します。

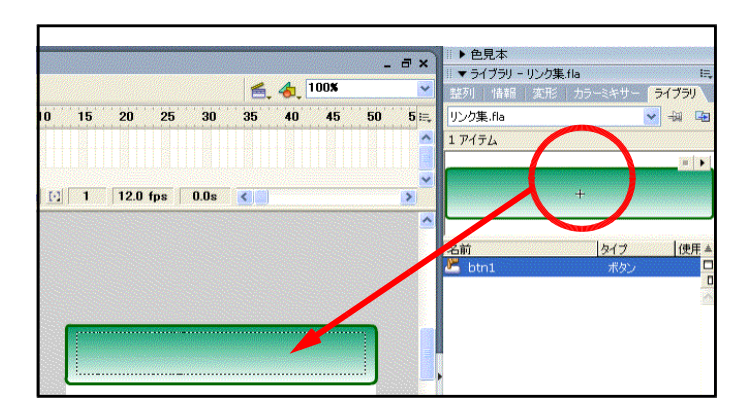

これで、外部のテキストファイルの内容を読 み込んでボタンに表示できるようになりました ので、[ Ctrl] キーと [ Enter] キーを同時に 押して、プレビューで動作を確認してみましょ う。

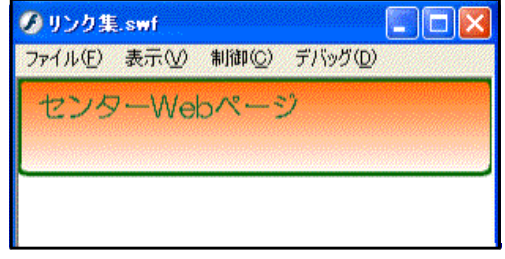

(6) リンクの設定

- (a) ステージ上に配置されたボタンをクリックして選択します。
- (b) [アクション]をクリックして、アクションパネルを表示させます。
- (c) 以下のスクリプトを入力します。

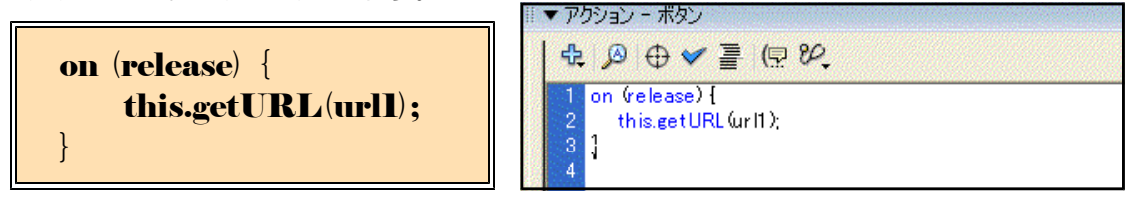

(d) これで、ボタンに対するリンク設定ができました。[Ctrl] キーと同時に [Enter] キ ーを押して、プレビュー表示させます。ボタンをクリックして該当のページが表示される か確認をしてみましょう (表示されない場合は、[参考資料] を参照)。

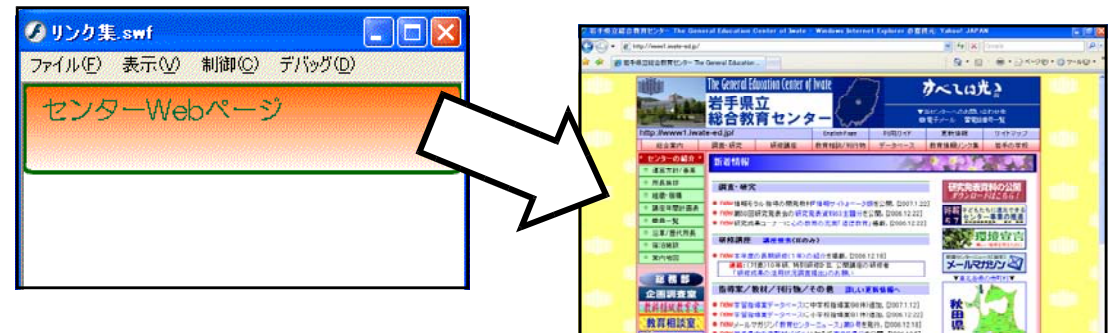

00626K

■ 「「 」 「 整理場

HAND BRING THE MORE

半直接装置

【ファイル読込のしくみ】

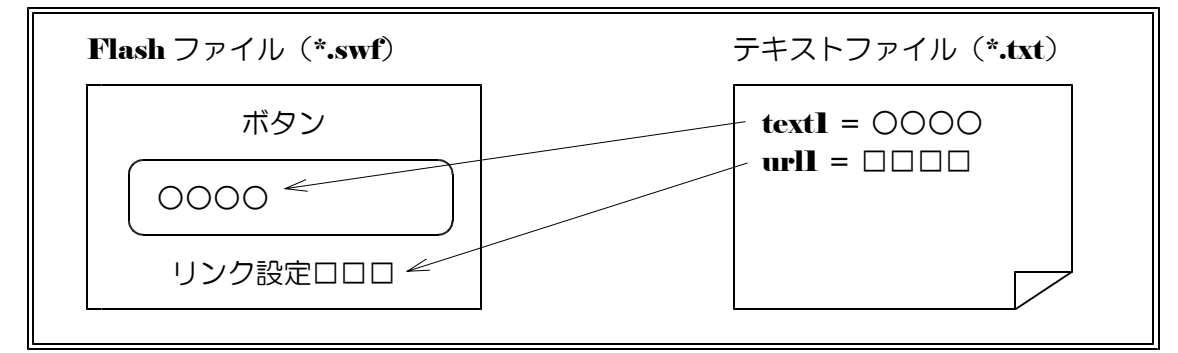

【応用】ボタンの数を増やしてみましょう。 (ヒント)変数 txtl と変数 urll を追加していく。

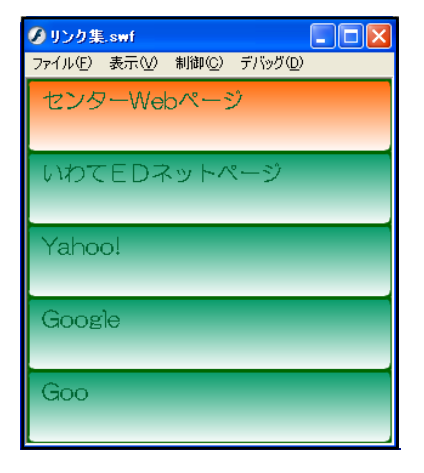

第3章 外部ファイル読込の活用

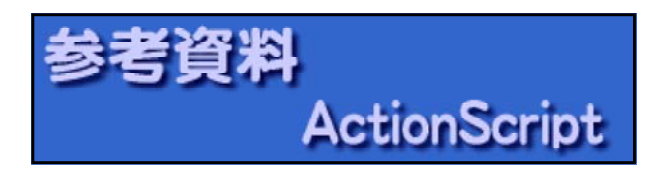

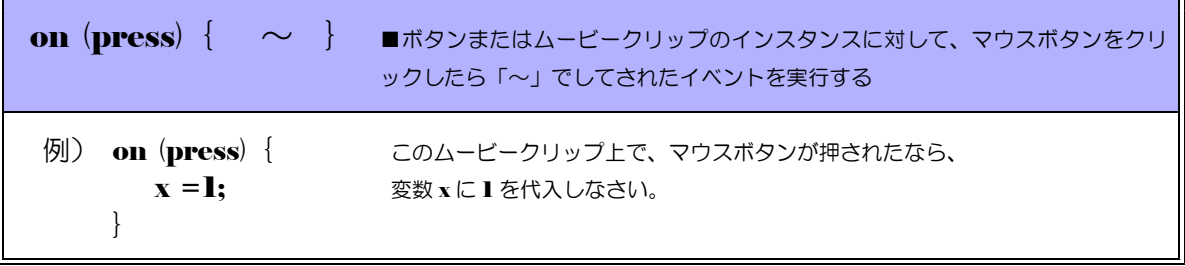

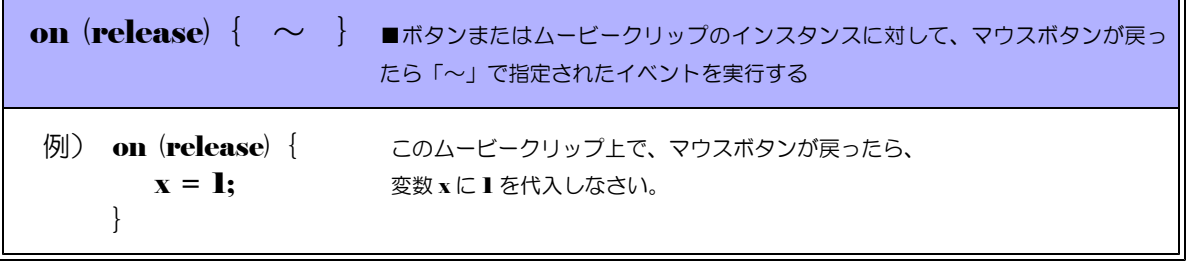

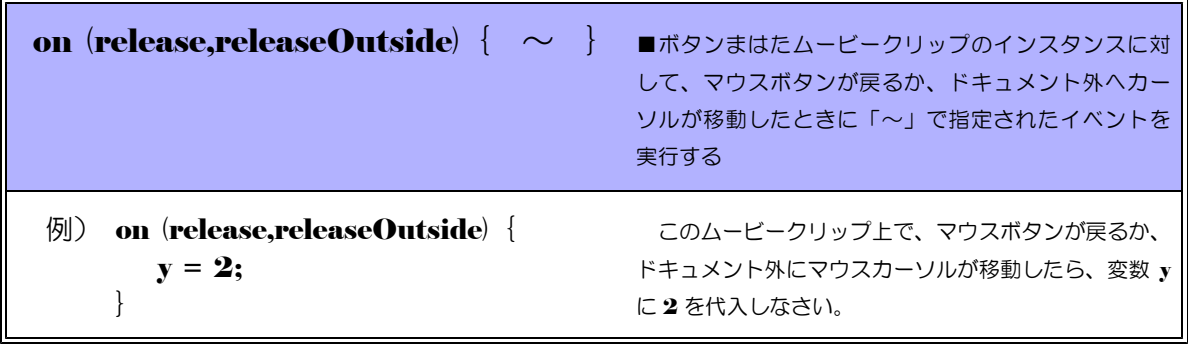

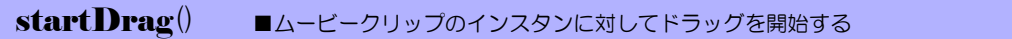

例) this.startDrag() インチングのトラップを開始据する

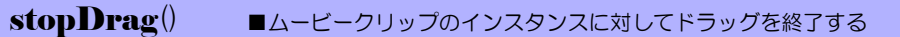

例) this.stopDrag() インティングのコンティングのドラッグを終了する。

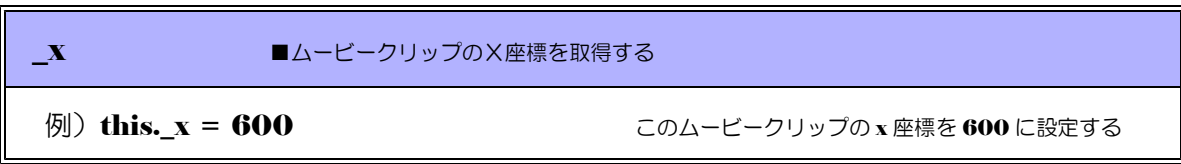

**\_y** ■ムービークリップの y 座標を取得する 例 this.\_y = 400 200 200 200-ピークリップのy 座標を 400 に設定する

swapDepths() ■ムービークリップの深度を変更する

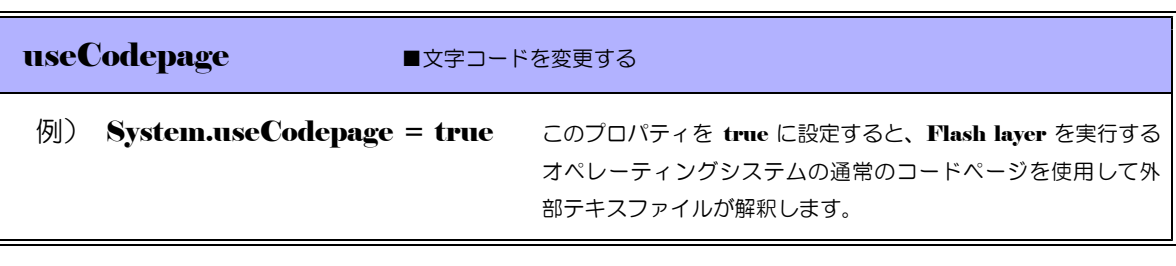

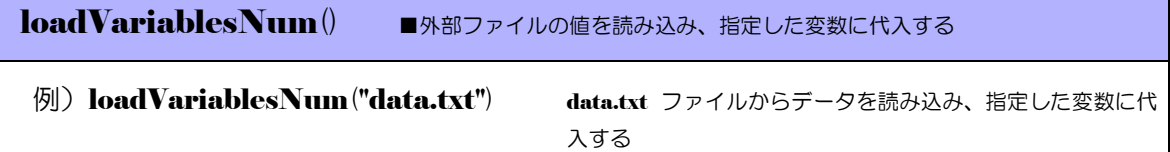

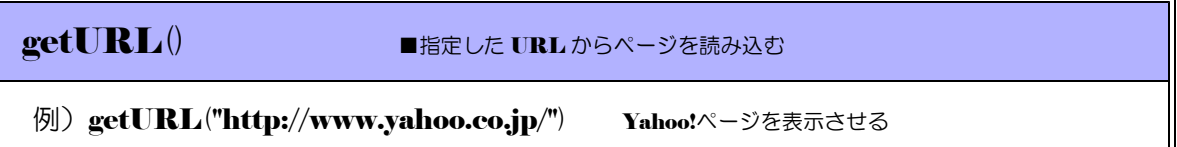

 $\langle$ memo $\rangle$ 

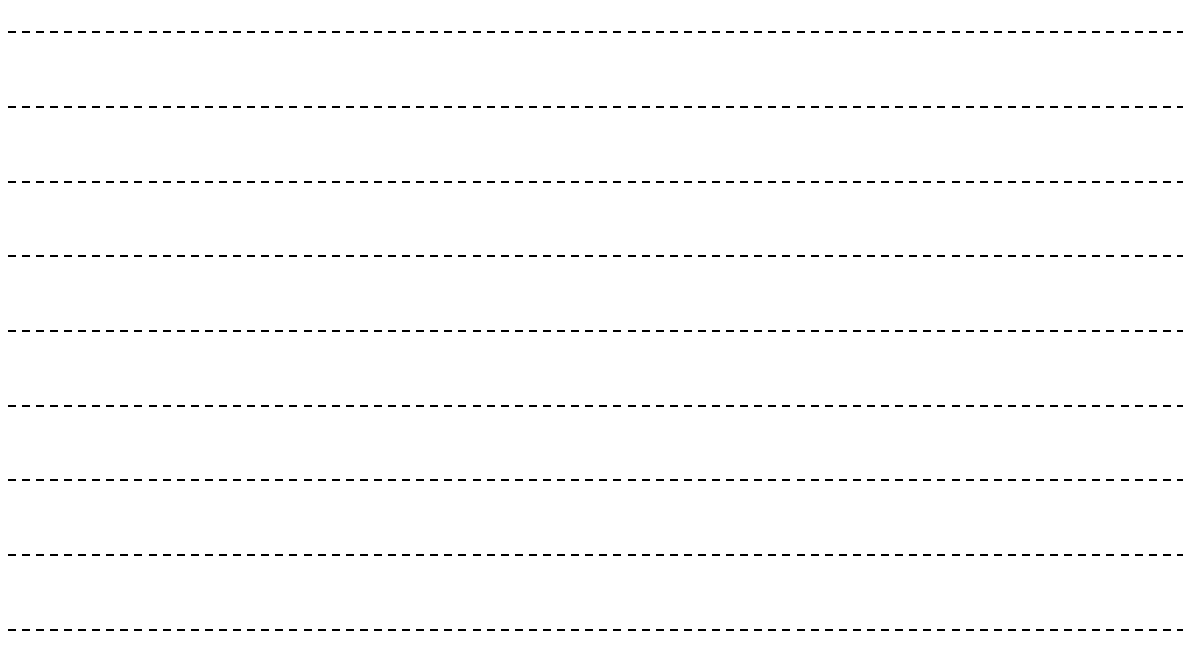

### 【FlashPlayer のセキュリティ設定】

Flash コンテンツから外部の Web サイトへリンク設定をしている場合、下図のようなダイ アログが表示される場合があります。以下に外部のサイトへのアクセスを許可する設定を行い ます。ただし、インターネットへの接続ができる環境でのみ設定が可能です。

■ [Adobe Flash Player セキュリティ] ダイアログ上で、[設定] ボタンをクリックしま

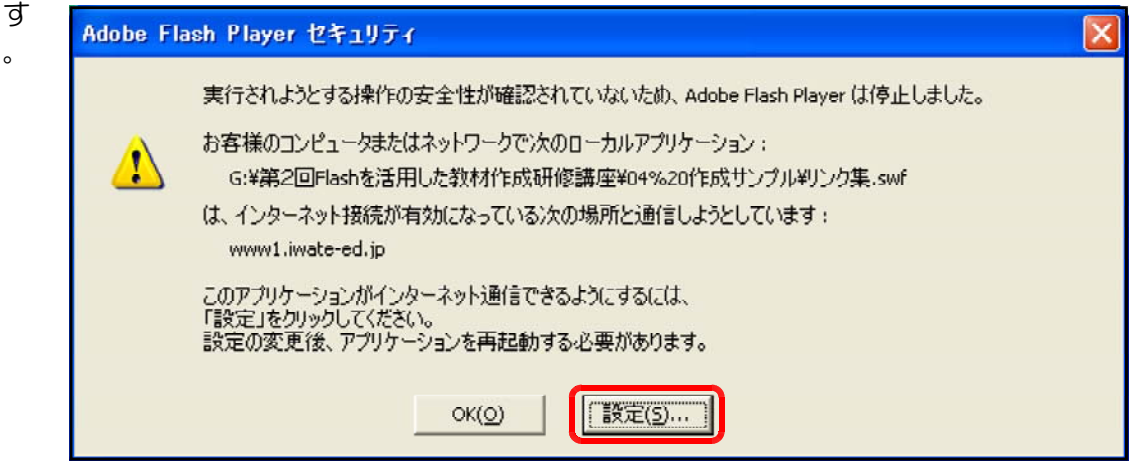

■ Web 上の [ Flash Player 設定マネージャー] ページが表示されますので、[グローバル セキュリティ設定パネル]をクリックします。。

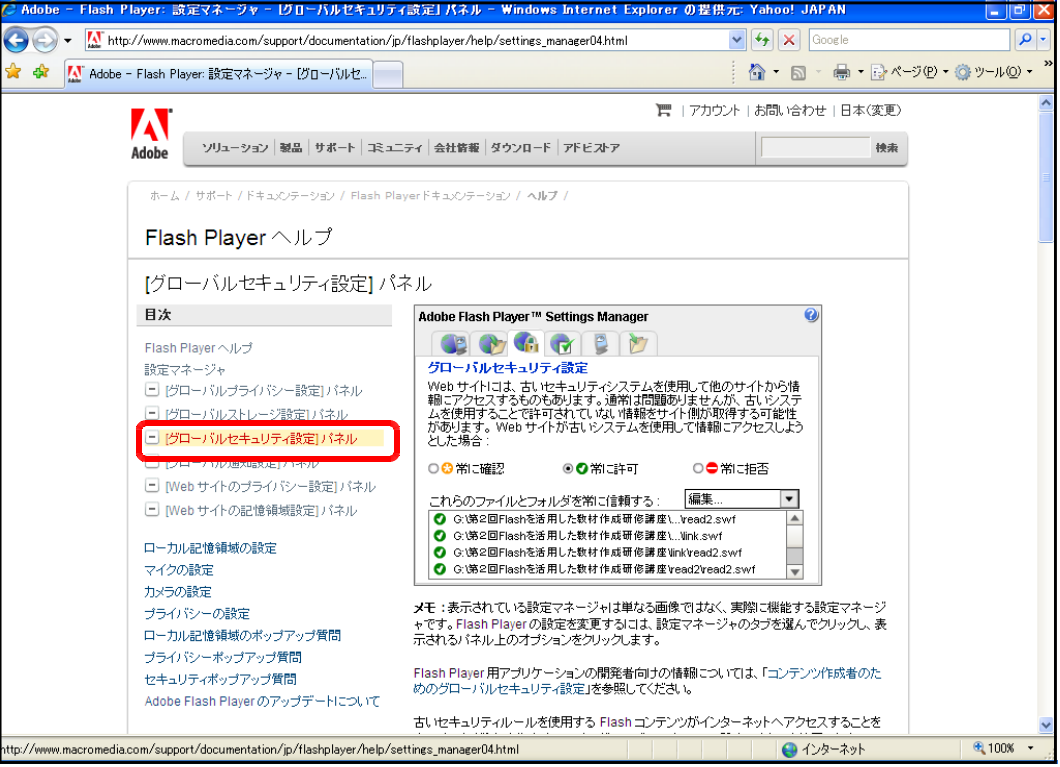

■ [グローバルセキュリティ]パ ネルが表示されますので、「追 加]をクリックします。

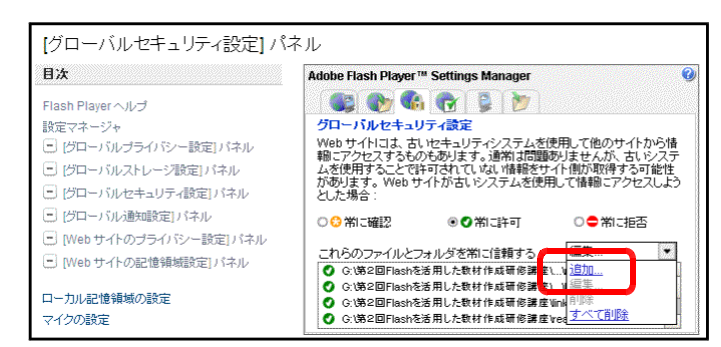

■「ファイルを参照]ボタンをク リックします。

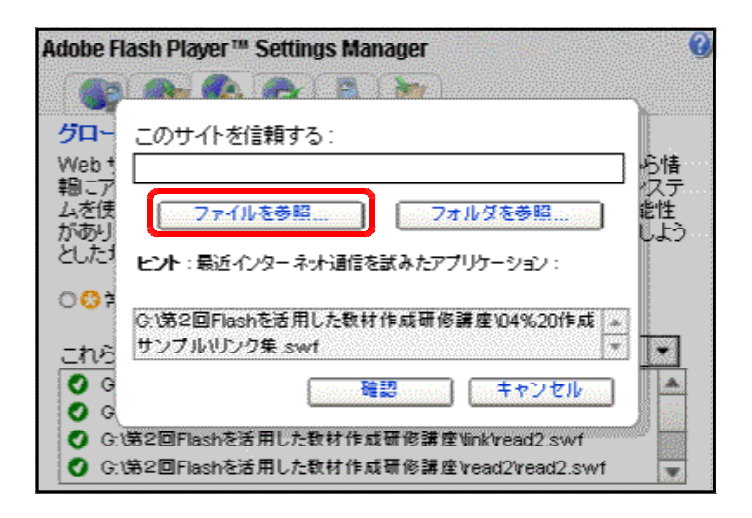

■ Flash ファイル $(*$ .swf) の保 存先を指定して、ファイルを選 択し、[開く]ボタンをクリッ クします。以上で設定完了です。

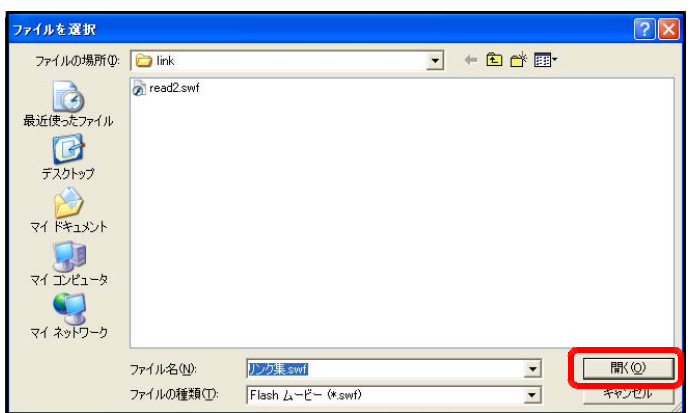

■ [FlashPlayer 設定マネージャー] ページを閉じ、 Flash コンテンツを再起動すると、 外部の Web ページへのアクセスが

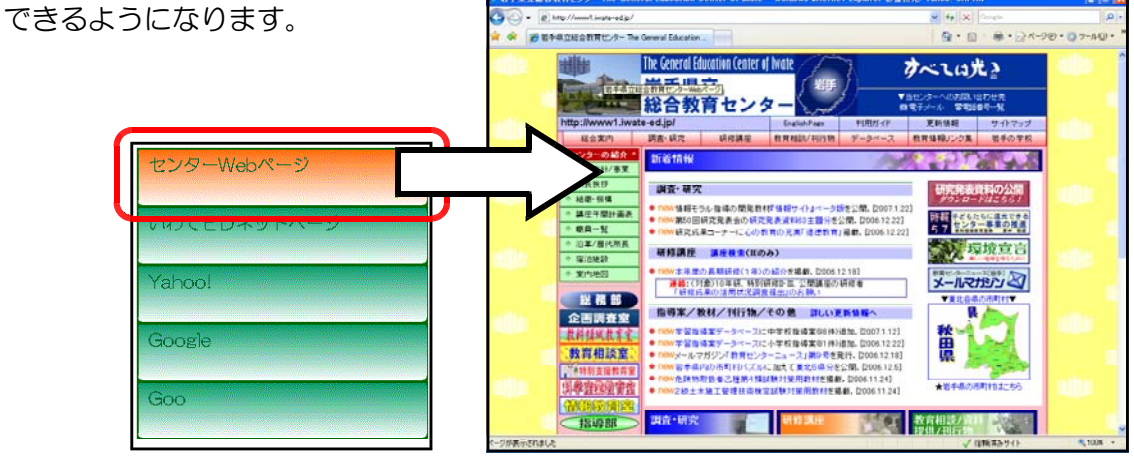

- 1.「WindowsXP」は、株式会社マイクロソフトの著作物であり、「WindowsXP」にかかる著作権その 他の権利は、株式会社マイクロソフト及び各権利者に帰属します。
- 2. 「Flash8」は、株式会社アドビの著作物であり、「Flash8」にかかる著作権その他の権利は、株式会 社アドビ及び各権利者に帰属します。
- 3.このテキストは、岩手県立総合教育センターで作成したものであり、ここに掲載されている内容につ いて株式会社マイクロソフト並びに株式会社アドビは関与していません。
- 4. このテキストに関するご質問等は、岩手県立総合教育センター情報教育室(joho@center.iwate-ed.jp) までお問い合わせ下さい。

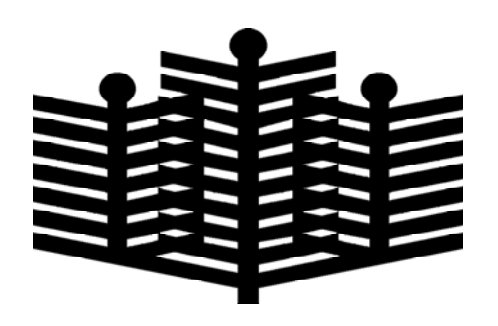

## 岩手県立総合教育センター

情報教育室

平成19年2月1日発行